# <span id="page-0-0"></span>**Dell™ ST2220T** 모니터

[모니터 정보](file:///C:/data/Monitors/ST2220T/ko/ug/about.htm) [모니터 설치하기](file:///C:/data/Monitors/ST2220T/ko/ug/setup.htm) [모니터 조작하기](file:///C:/data/Monitors/ST2220T/ko/ug/operate.htm) [문제 해결](file:///C:/data/Monitors/ST2220T/ko/ug/solve.htm)  [부록](file:///C:/data/Monitors/ST2220T/ko/ug/appendx.htm)

# 참고**,** 주의 및 경고

- 참고**:** 컴퓨터를 더 잘 사용하는 데 도움이 되는 중요한 정보를 나타냅니다.
- 주의**:** 하드웨어 손상 또는 데이터 손실 가능성이 있음을 나타내며 문제를 방지하는 방법을 알려줍니다.

#### 경고**:** 물적 손해**,** 신체 상해 또는 사망 가능성이 있음을 나타냅니다**.**

#### 이 안내서에 수록된 정보는 예고 없이 변경될 수 있습니다**. © 2010 Dell Inc.** 모든 권리는 당사가 보유합니다**.**

델(Dell Inc.)의 서면 승인 없이는 어떠한 방식의 복제도 엄격히 금지됩니다.

이 문서에서 사용된 상표: *DELL과 DELL* 로고는 멜(Dell Inc.)의 상표입니다. *Microsoft 와 Windo*ws 는 미국 또는 기타 국가에서 마이크로소프트(Microsoft Corporation)의 상표 또는 등록상표입니다. *ENERGY STAR*<br>는 미국 환경보호청의 등록상표입니다. 델(Dell Inc.)은 ENERGY STAR 협력업체로서 이 제품이 에너지 효율을 위

본 문서에는 상표와 상호에 대한 권리를 주장하는 법적 실체 또는 그 법적 실체의 제품을 지칭하기 위하여 기타 상표와 상호가 사용되었을 수 있습니다. 델은 자사 소유가 아닌 상표나 상호에 대한 어떠한 소유권도 부인합니다.

모델 **ST2220Tc**

*2010*년 *9*월 *Rev. A00*

# <span id="page-1-0"></span>모니터 정보

**Dell™ ST2220T** 모니터 사용자 안내서

- [포장 내용물](#page-1-1)
- [제품의 특장점](#page-2-0)
- [부품과 제어버튼 식별](#page-2-1)
- $\bullet$  [모니터 규격](#page-4-0)
- $\bullet$  [범용 직렬 버스](#page-6-0)(USB) 인터페이스
- [플러그 앤 플레이 기능](#page-7-0)
- [유지보수 지침](#page-10-0)

# <span id="page-1-1"></span>포장 내용물

모니터는 아래에 표시된 모든 항목들과 함께 제공됩니다. 모든 항목이 제공되었는지 확인합니다. 빠진 것이 있을 경우 <u>델에 문의</u>하십시오.

<mark>必 참고:</mark> 일부 항목은 옵션일 수 있으며 모니터와 함께 제공되지 않을 수 있습니다. 일부 기능 또는 매체는 특정 국가에서는 제공되지 않을 수 있습니다.

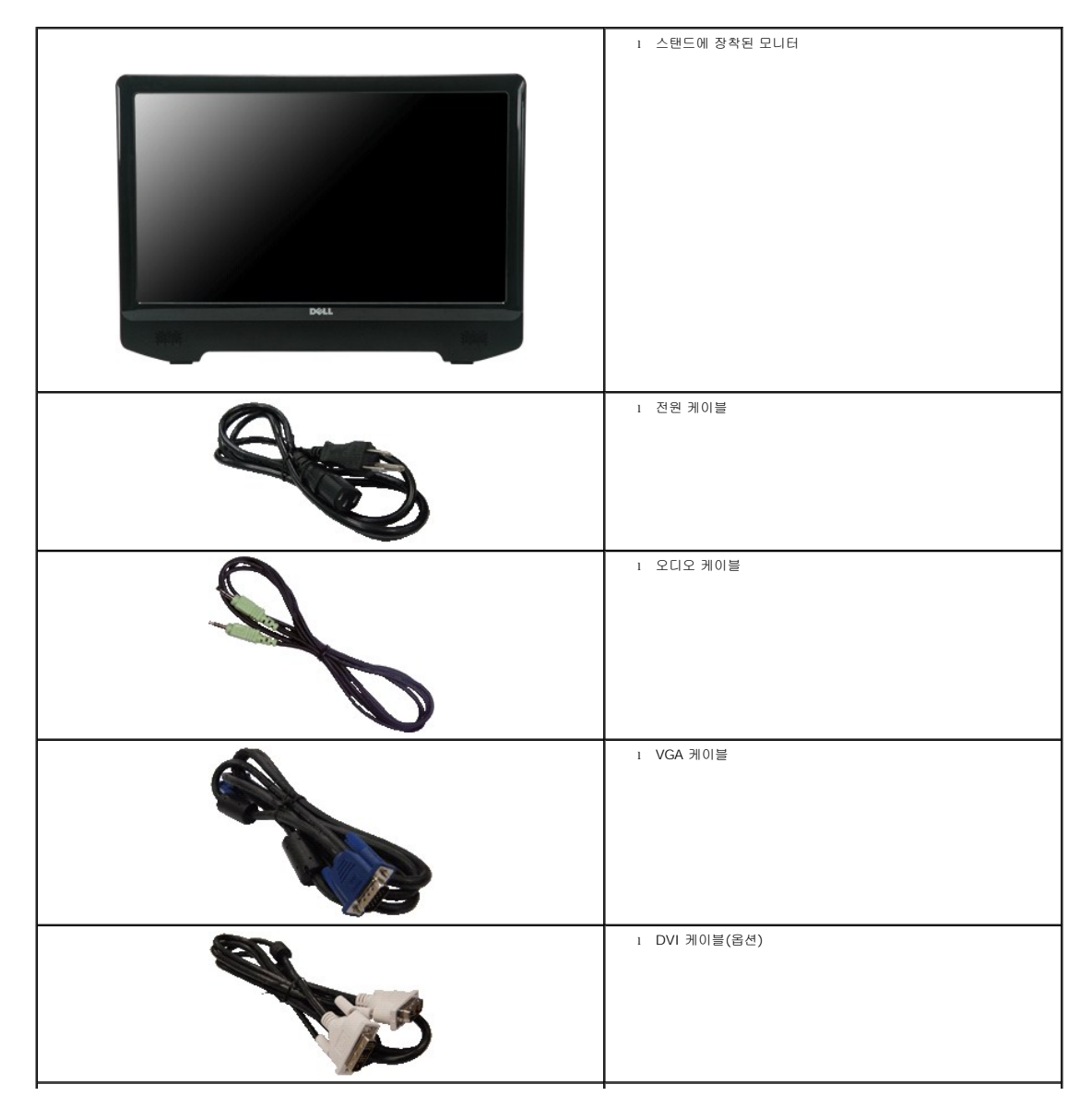

<span id="page-2-2"></span>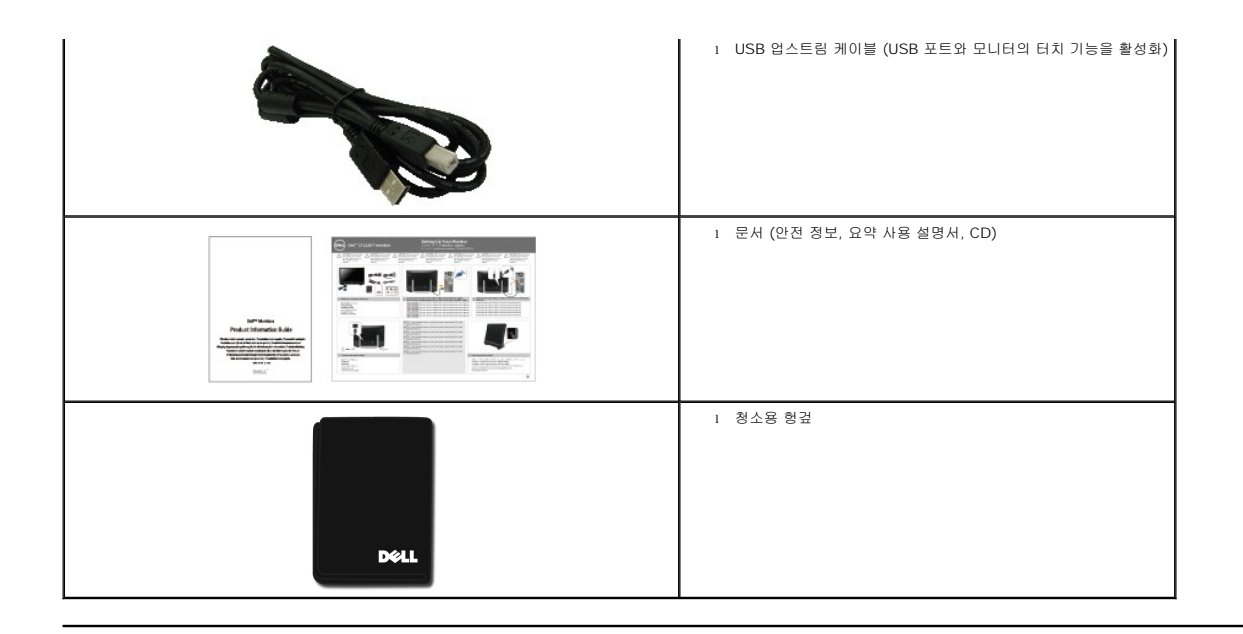

## <span id="page-2-0"></span>제품의 특장점

ST2220T 모니터 디스플레이에는 능동형 매트릭스 박막 트랜지스터(TFT) 액정 디스플레이(LCD)가 탑재되어 있습니다. 모니터의 특장점에는 다음 사항이 포함됩니다.

- 21.5 인치 (546.8 mm) 대각선
- 1920 X 1080 해상도를 제공하며 좀 더 낮은 해상도의 경우 전체 화면 모드를 지원합니다.
- 터치 감지 화면에 닿은 손가락이나 기타 포인팅 장치를 감지합니다.
- 기울기 조정 기능
- 사용자 시스템에 의해 지원될 경우 플러그 앤 플레이 기능
- OSD 조정을 통한 간편한 설정과 화면 최적화
- 정보 파일(INF), 이미지 컬러 매칭 파일(ICM), 제품 설명서가 포함되어 있는 소프트웨어 및 문서 매체
- Energy Star 표준을 준수하는 절전 기능
- 보안 잠금 슬롯
- 2 x 2 와트 내장 스피커.

## <span id="page-2-1"></span>부품과 제어버튼 식별

앞면

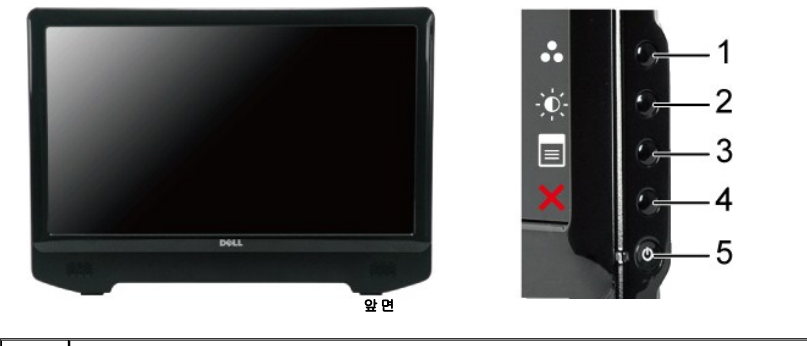

라벨 설명

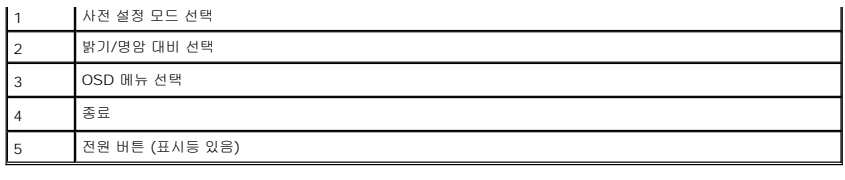

뒷면

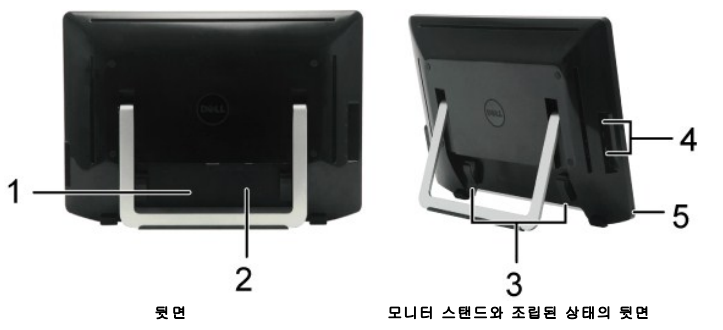

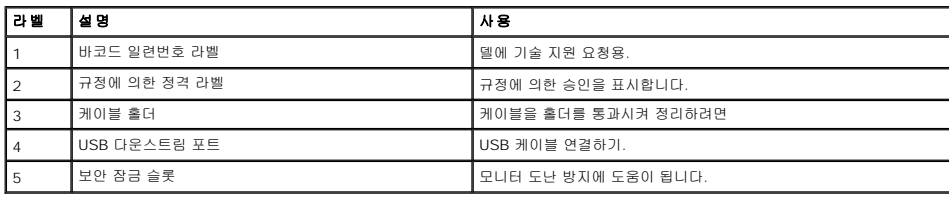

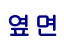

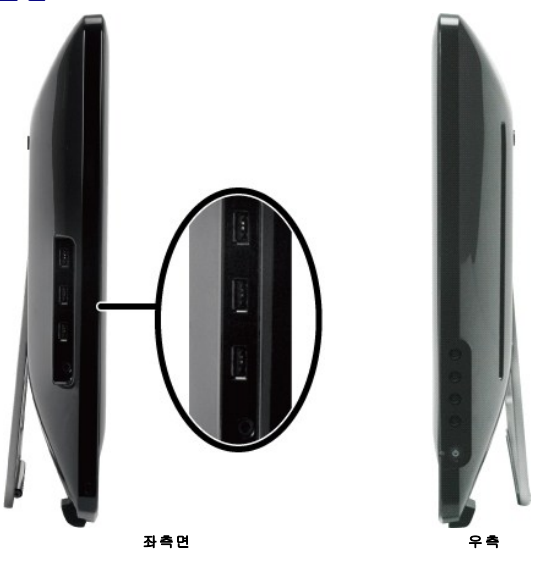

밑면

<span id="page-4-1"></span>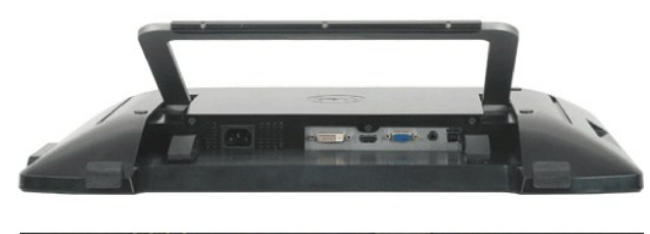

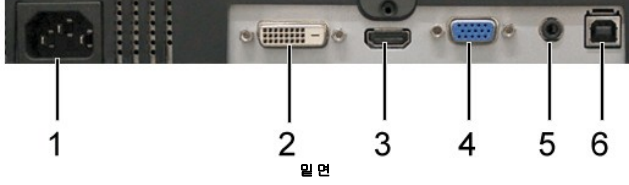

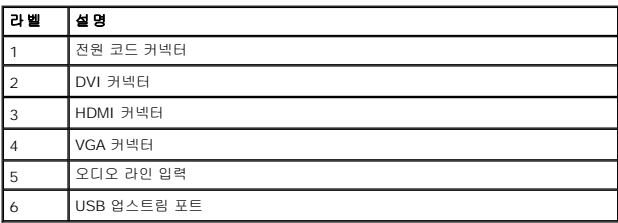

# <span id="page-4-0"></span>모니터 규격

다음 단원들은 모니터의 여러 전원 관리 모드와 여러 커넥터의 핀 지정에 대한 정보를 제공합니다.

### 전원 관리 모드

PC에 VESA 규격 준수 디스플레이 카드나 소프트웨어가 설치되어 있는 경우 모니터를 사용하지 않는 동안 모니터가 자동으로 소비 전력을 줄입니다. 이것을 *절전 모드*라고 합니다. 컴퓨터가<br>터는 자동으로 절전 모드에서 해제되어 작동합니다. 다음 표는 이 자동 절전 기능의 소비 전력 및 신호를 나타냅니다.

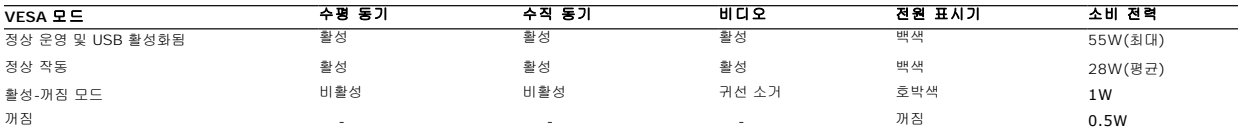

<mark>必</mark> 참고: OSD는 '정상 동작' 모드에서 기능합니다. 활성-끄기 모드에서 메뉴 키를 누르면 다음 메시지 가운데 하나가 표시됩니다.

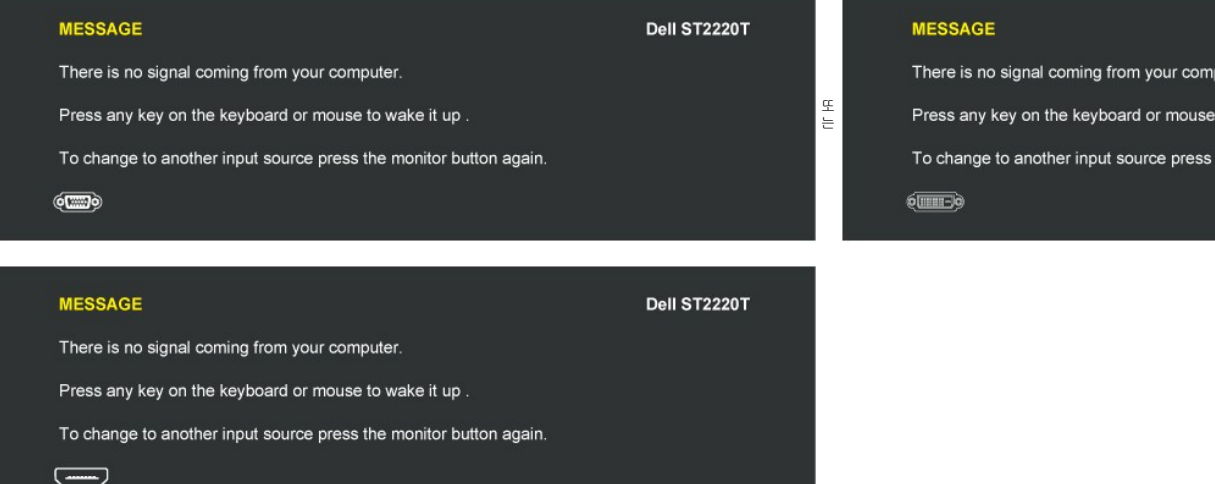

컴퓨터를 작동시키고 모니터를 '절전 모드에서 해제'하여 <u>[OSD](file:///C:/data/Monitors/ST2220T/ko/ug/operate.htm#Accessing%20the%20Menu%20System)</u>에 액세스하십시오.

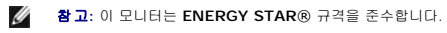

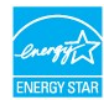

꺼짐 모드에서 소비 전력이 0이 되도록 하려면 전원 어댑터에서 메인 케이블을 뽑아야 합니다.

# 핀 지정

#### **VGA** 커넥터

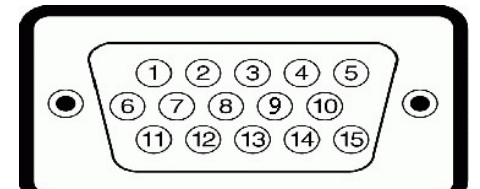

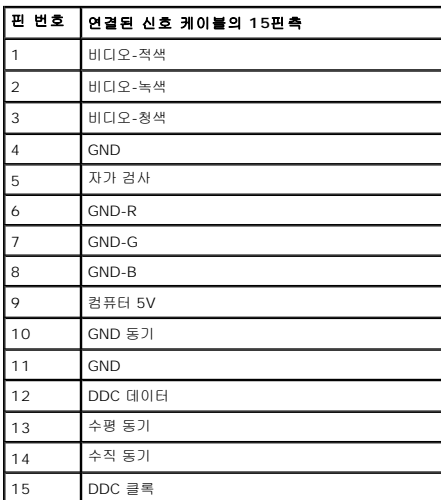

#### **DVI** 커넥터

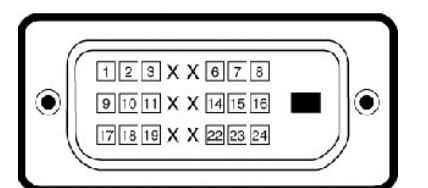

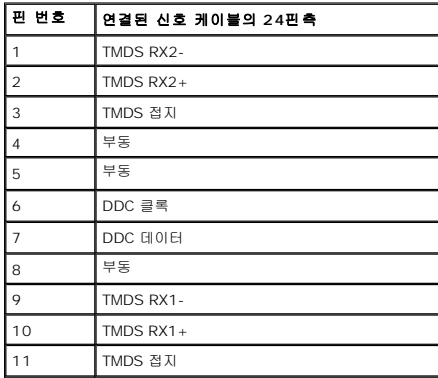

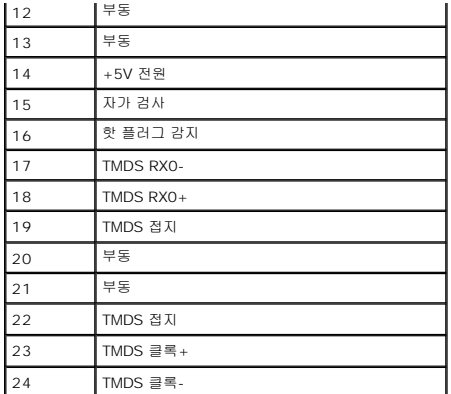

#### **HDMI** 커넥터

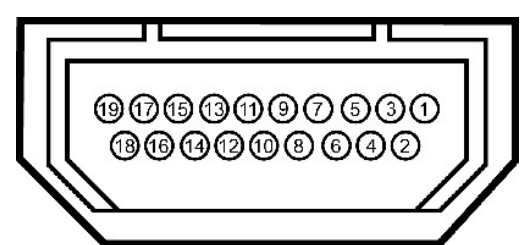

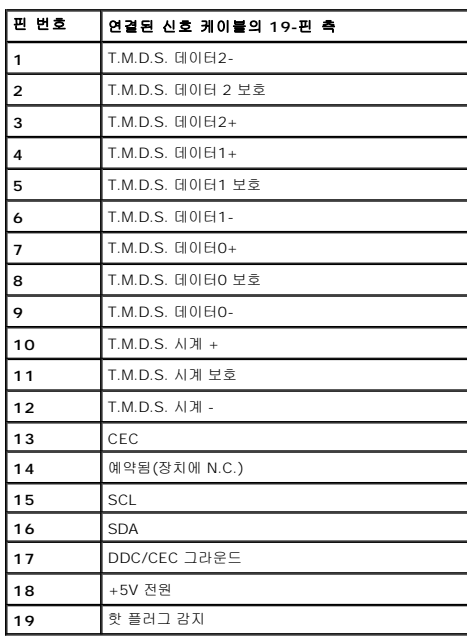

# <span id="page-6-0"></span>범용 직렬 버스**(USB)** 인터페이스

이 단원은 모니터 왼쪽에 탑재된 USB 포트에 대한 정보를 제공합니다.

참고**:** 이 모니터는 고속 인증 USB 2.0 인터페이스를 지원합니다.

| │전송 속도 | 데이터 전송<br>속도 | 소비 전력            |
|--------|--------------|------------------|
| 고속     | 480 Mbps     | ▌2.5W (최대, 각 포트) |
| 전체 속도  | 12 Mbps      | 2.5W (최대, 각 포트)  |
| 지속     | 1.5 Mbps     | 2.5W (최대, 각 포트)  |

#### **USB** 업스트림 커넥터

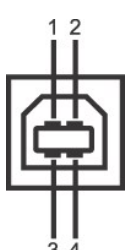

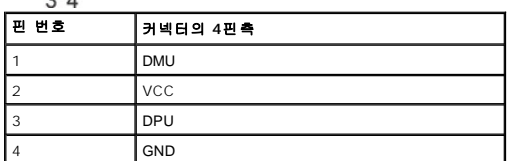

#### **USB** 다운스트림 커넥터

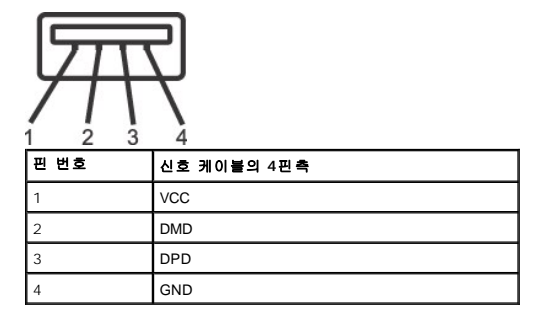

#### **USB** 포트

<sup>l</sup> 바닥에 업스트림 1개 <sup>l</sup> 측면 3 다운스트림

참고**:** USB 2.0 기능을 사용하려면 USB 2.0을 지원하는 컴퓨터가 필요합니다.

<mark>∥ 참고</mark>: 모니터의 USB 인터페이스는 모니터가 켜져 있을 때 또는 절전 모드에 있을 때만 동작합니다. 모니터를 껐다 켜면 연결된 주변기기들이 정상 동작으로 복귀하는 데 몇 초가 걸릴 수

### <span id="page-7-0"></span>플러그 앤 플레이 기능

이 모니터는 어떠한 플러그 앤 플레이 호환 시스템에든 설치할 수 있습니다. 모니터는 디스플레이 데이터 채널(DDC) 프로토콜을 사용하여 컴퓨터 시스템에 확장 디스플레이 식별 데이터(EI<br>최적화도록 합니다. 대다수의 모니터 설치 작업은 자동으로 이루어집니다. 원할 경우 다른 설정을 선택할 수 있습니다. 모니터 설정 변경에 대한 자세한 내용은 <u>모니터 조작하기</u>를 참조하십*)* 

## 평판 규격

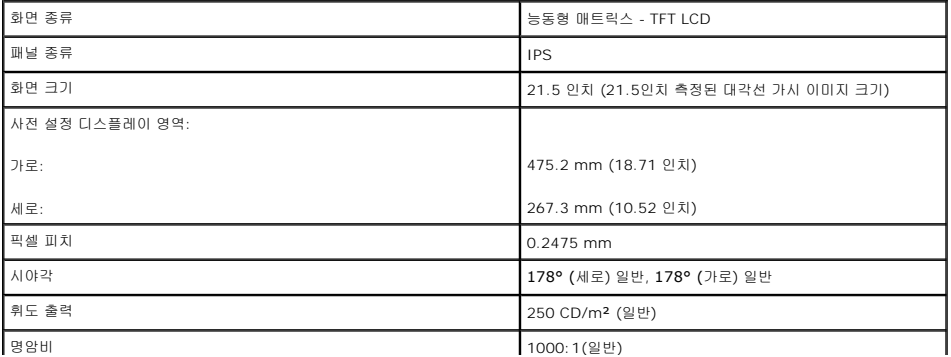

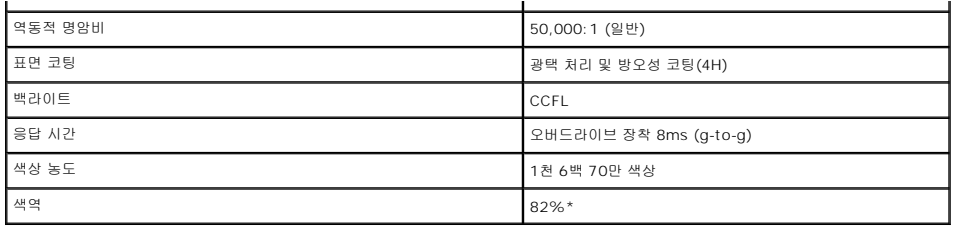

\* ST2220T 색 범위(평균)은 CIE1976(82%) 및 CIE1931(72%)을 기반으로 합니다.

# 터치 스크린 사양

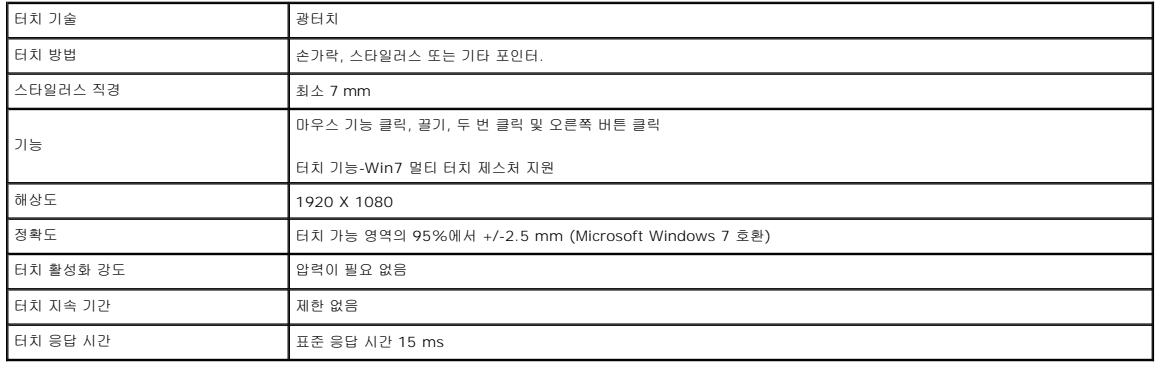

## 터치 스크린 **OS** 호환성

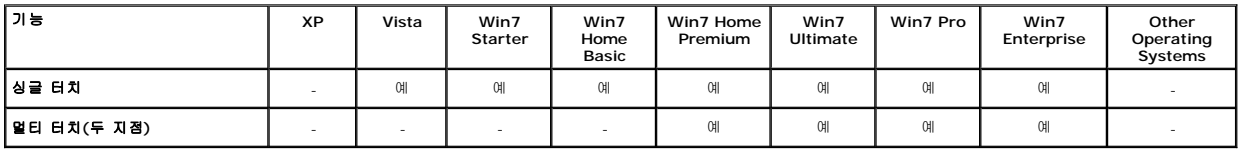

#### 참고**:**

l Win7 고유 멀티 터치 지원. (플러그 앤드 플레이)<br>l Vista에서 싱글 터치(마우스 동작) 지원. (터치 스크린 드라이버를 설치해야 합니다. Vista용 터치 스크린 드라이버는 CD에서 찾을 수 있습니다.)<br>l Windows Vista 및 Windows 7 운영시스템만 지원합니다.

l 터치 스크린은 바탕 화면이 전체 크기 화면이 아닐 경우 정렬되지 않습니다.<br>l Win7 OS는 USB 케이블을 USB 포트에 연결할 때마다 터치 스크린 드라이버를 자동으로 설치합니다.<br>l 보조 모니터에 확장 디스플레이를 설정합니다.<br>1. 본 모니터에 확장 디스플레이를 설정합니다.

2. 시작 -> 제어판 -> 타블렛 PC 설정으로 갑니다. 설정을 클릭한 후 화면에 나타나는 지시에 따릅니다.

# 해상도 규격

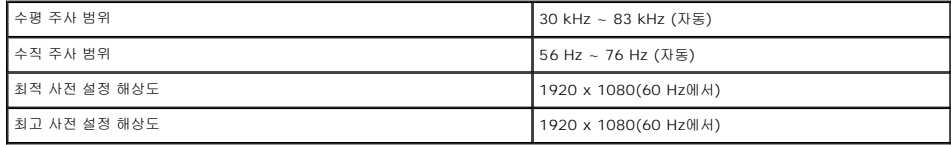

# 비디오 지원 모드

## 사전 설정 디스플레이 모드

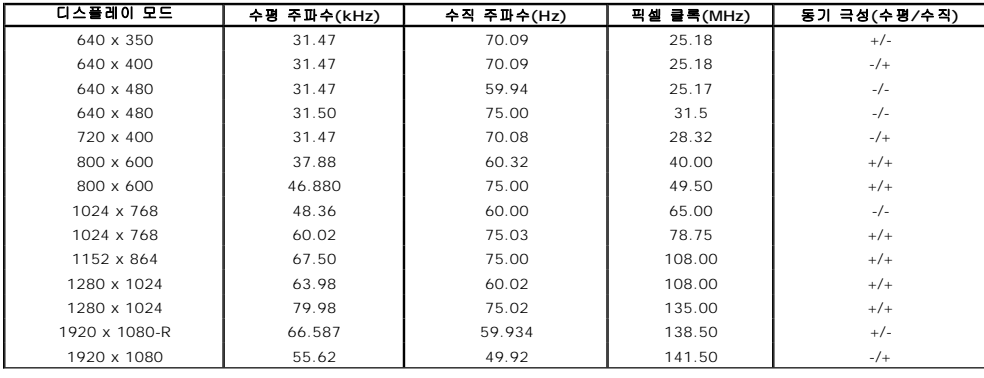

## 전기 규격

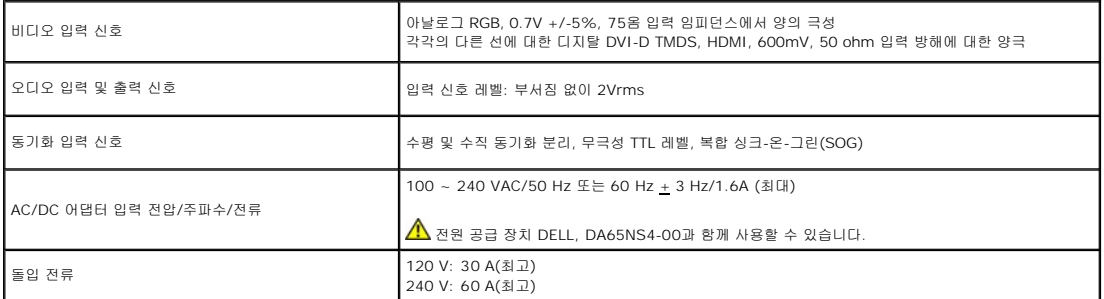

#### 물리적 특성

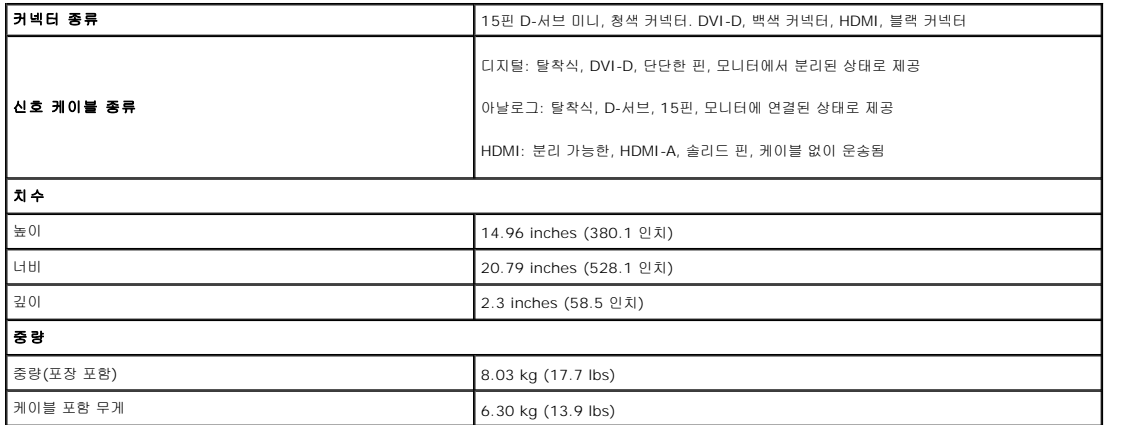

### <span id="page-10-1"></span>환경 특성

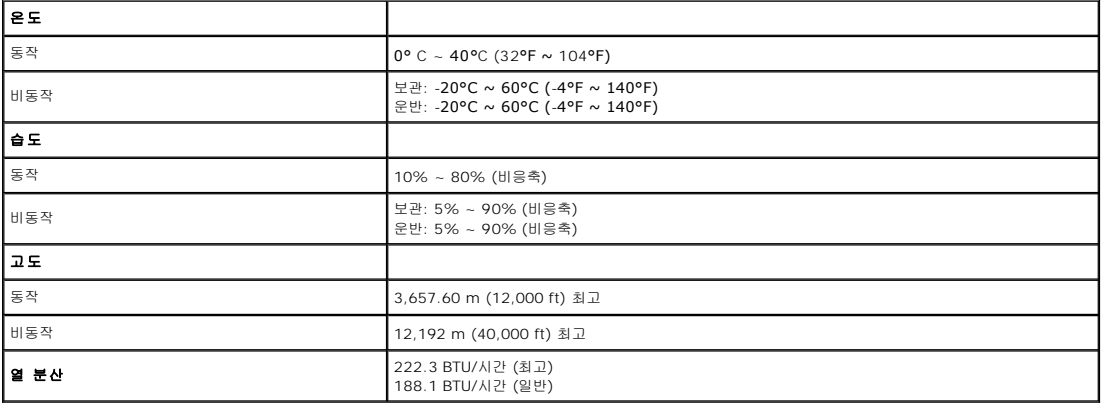

## <span id="page-10-0"></span>유지보수 지침

모니터 청소

#### 경고**:** 모니터를 청소하기 전에 [안전 지침을](file:///C:/data/Monitors/ST2220T/ko/ug/appendx.htm#Safety%20Information) 읽고 따르십시오**.**

#### <mark>/ ↑</mark> 경고: 모니터를 청소하기 전에 콘센트에서 모니터의 전원 케이블을 뽑으십시오.

모범적으로 관리하려면 모니터를 포장을 풀거나 청소하거나 취급할 때 아래 목록의 지침을 따르십시오.

- ι 터치 스크린은 함께 제공된 부드럽고 깨끗한 헝겊으로 청소하십시오. 벤젠, 희석제, 암모니아수, 연마 세제 또는 압축 공기를 사용하지 마십시오. 광학 장치가 위치해 있는 모니터 구석<br>ι 모니터를 청소할 때는 따뜻한 물에 약간 적신 헝겊을 사용하십시오. 일부 세제는 모니터에 유백색의 엷은 막을 형성하므로 어떠한 종류의 세제도 사용하지 마십시오.<br>ι 짙은 색의 모니터가 긁히면 밝은 색의 모니터
- 
- <sup>l</sup> 모니터에 최고 품질의 이미지가 표시되게 하려면 동적으로 변화하는 화면보호기를 사용하고, 사용하지 않을 때는 모니터를 끄십시오.

#### <span id="page-11-0"></span>부록 **Dell™ ST2220T** 모니터 사용자 안내서

```
안전 지침
\bullet과 기타 규제 정보
```
 $<sup>9</sup>$  [델에 문의하기](#page-11-3)</sup>

# <span id="page-11-1"></span>경고**:** 안전 지침

#### 경고**:** 이 문서에서 지정되지 않은 제어 방법**,** 조정 방법 또는 절차를 사용하면 충격**,** 전기적 위험 또는 기계적 위험에 노출될 수 있습니다**.**

안전 지침에 대해서는 모니터와 함께 제공되는 안전 정보를 참조하십시오.

## <span id="page-11-2"></span>**FCC** 고지사항**(**미국만 해당**)**과 기타 규제 정보

FCC 고지사항과 기타 규제 정보의 경우 규정 준수 웹사이트 **[www.dell.com\regulatory\\_compliance](http://www.dell.com/regulatory_compliance)**를 참조하십시오.

### <span id="page-11-3"></span>델에 문의하기

미국 고객의 경우 **800-WWW-DELL (800-999-3355)**로 전화하십시오**.**

<mark>必</mark> 참고: 인터넷에 연결되어 있지 않을 경우 구매 대금 청구서, 포장 명세서, 영수증 또는 델 제품 카탈로그에서 연락처 정보를 찾으십시오.

델은 여러 온라인 및 전화 기반 지원 및 서비스 옵션을 제공합니다**.** 가용성은 국가 및 제품마다 다르며 사용자의 지역에서 일부 서비스가 제공되지 않을 수도 있습니다**.** 판 매**,** 기술 지원 또는 고객 서비스 문제에 대해 델에 문의하려면 다음 절차를 따르십시오**.**

- 1. **[support.dell.com](http://support.dell.com/)**을 방문합니다.
- 2. 페이지 하단의 국가**/**지역 선택 드롭다운 메뉴에서 사용자의 국가 또는 지역을 확인합니다.
- 3. 페이지 왼쪽의 문의를 클릭합니다.
- 4. 필요에 따라 적절한 서비스 또는 지원 링크를 선택합니다.
- 5. 편리하게 델에 연락하는 방법을 선택합니다.

### <span id="page-12-0"></span>모니터 설치하기 **Dell™ ST2220T** 모니터

## 인터넷에 접속되는 **Dell™** 데스크톱 컴퓨터 또는 **Dell™** 노트북 컴퓨터를 사용할 경우

1. 웹사이트 **[http://support.dell.com](http://support.dell.com/)**을 방문하고 서비스 태그를 입력한 다음 그래픽 카드에 적합한 최신 드라이버를 다운로드합니다.

2. 그래픽 어댑터에 적합한 드라이버를 설치한 다음 해상도를 **1920 X 1080**으로 다시 설정해 봅니다.

참고**:** 해상도를 1920 X 1080으로 설정할 수 없을 경우 Dell™ 에 연락하여 이 해상도들을 지원하는 그래픽 어댑터에 대해 문의하십시오.

# <span id="page-13-0"></span>**Dell™**의 제품이 아닌 데스크톱 컴퓨터**,** 노트북 컴퓨터 또는 그래픽 카드를 사용할 경우

1. 바탕 화면을 오른쪽 클릭한 다음 속성을 클릭합니다.

2. 설정 탭을 선택합니다.

3. 고급을 선택합니다.

- 4. 창의 상부에 표시된 설명에서 그래픽 컨트롤러 공급업체를 확인합니다(예: NVIDIA, ATI, Intel 등).
- 5. 그래픽 카드 공급업체 웹사이트를 방문하여 드라이버 업데이트를 확인합니다(예: [http://www.ATI.com](http://www.ati.com/) 또는 [http://www.NVIDIA.com](http://www.nvidia.com/) ).

6. 그래픽 어댑터에 적합한 드라이버를 설치한 다음 해상도를 **1920 X 1080**으로 다시 설정해 봅니다.

**■ 참고:** 해상도를 1920 X 1080으로 설정할 수 없을 경우 , 컴퓨터 제조업체에 문의하거나 1920 X 1080의 비디오 해상도를 지원하는 그래픽 어댑터를 구입하는 것을 고려하십시오.

#### <span id="page-14-0"></span>모니터 조작하기 **Dell™ ST2220T** 모니터 사용자 안내서

#### $Q$  [모니터 켜기](#page-14-1)

- $\bullet$  [전면 패널 제어버튼 사용하기](#page-14-2)
- OSD [메뉴 사용하기](#page-15-1)
- [최대 해상도 설정하기](#page-22-0)
- [모니터를 사용하고 싶은 위치에 맞게 구성](#page-22-1)
- [터치 스크린 사용](#page-23-0)

# <span id="page-14-1"></span>모니터 켜기

 $\bullet$  버튼을 눌러 모니터를 켭니다.

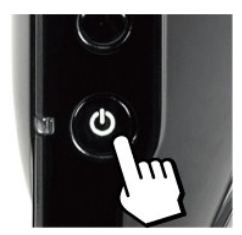

### <span id="page-14-2"></span>전면 패널의 **OSD** 조절 버튼 사용하기

모니터 측면의 버튼을 사용하여 이미지 설정을 조정합니다.

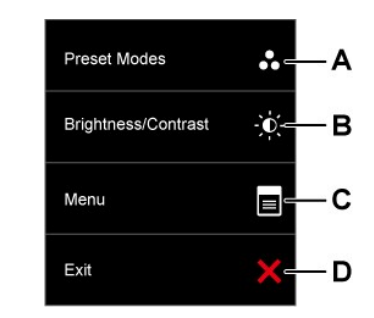

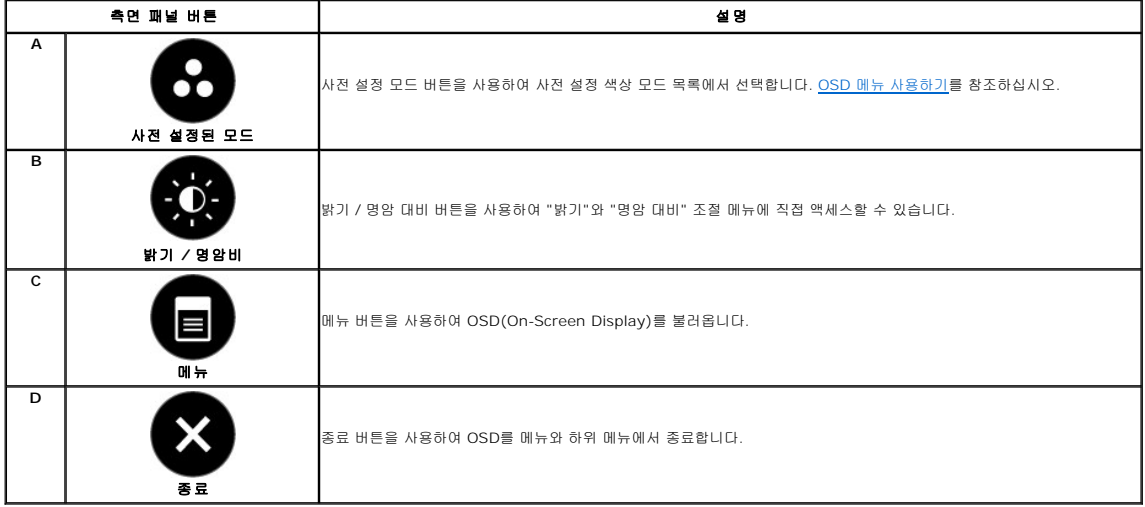

#### <span id="page-15-0"></span>전면 패널 버튼

모니터 옆면의 [버튼을 사용하여](file:///C:/data/Monitors/ST2220T/ko/ug/about.htm#Front%20View) 이미지 설정을 조정합니다.

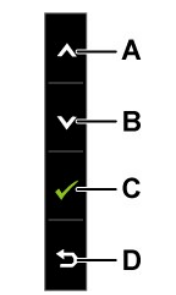

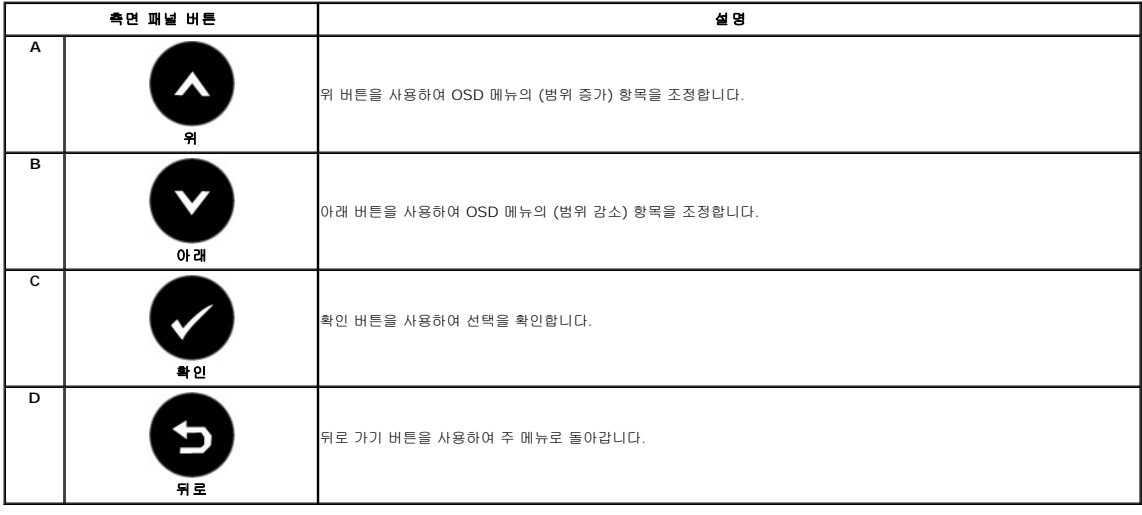

## <span id="page-15-1"></span>**OSD** 메뉴 사용하기

# 메뉴 시스템 액세스하기

**참고:** 설정을 변경한 후 다른 메뉴로 이동하거나 OSD 메뉴를 종료하면 모니터가 변경 내용을 자동으로 저장합니다. 설정을 변경한 후 OSD 메뉴가 사라질 때까지 기다려도 설정 내용<br>이 저장됩니다.

 $\frac{1}{2}$ 

 $\blacksquare$ 

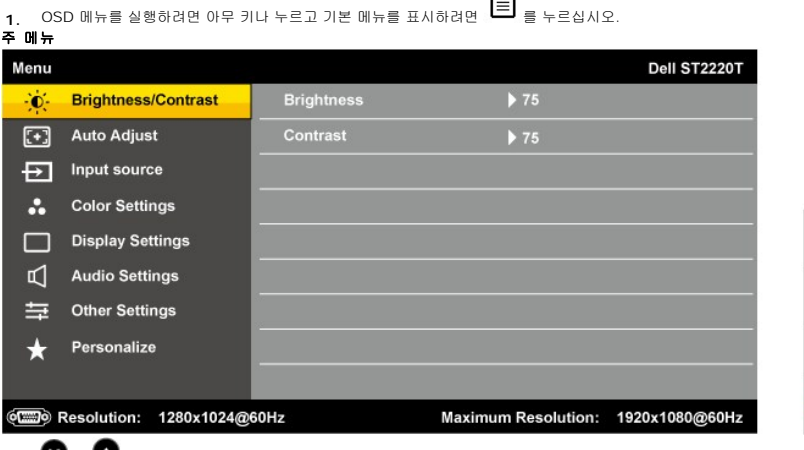

- 2. <sup>●</sup> 및 버튼을 눌러 메뉴에서 옵션 사이에서 전환합니다.
- **3.** 메뉴에서 강조 표시 항목을 선택하려면 **→**를 다시 누릅니다.
- **4.** 및 버튼을 눌러 원하는 파라미터를 선택합니다.
- <del>4. ※ 하는을 들러 쓰이든 파라하나를 단독합니다.</del><br><br>5. **→** 버튼을 눌러 슬라이드 바가 표시되면 메뉴에 표시된 표시기에 따라 <sup>◎</sup> 또는 ◎ 버튼을 사용하여 설정을 변경합니다.
- **6.** 을 누르면 현재 설정을 저장하지 않고 이전 메뉴로 돌아가며 버튼을 누르면 현재 설정을 저장하고 이전 메뉴로 돌아갑니다.

아래 표에 모든 OSD 메뉴 옵션과 그 기능의 목록이 제공되어 있습니다.

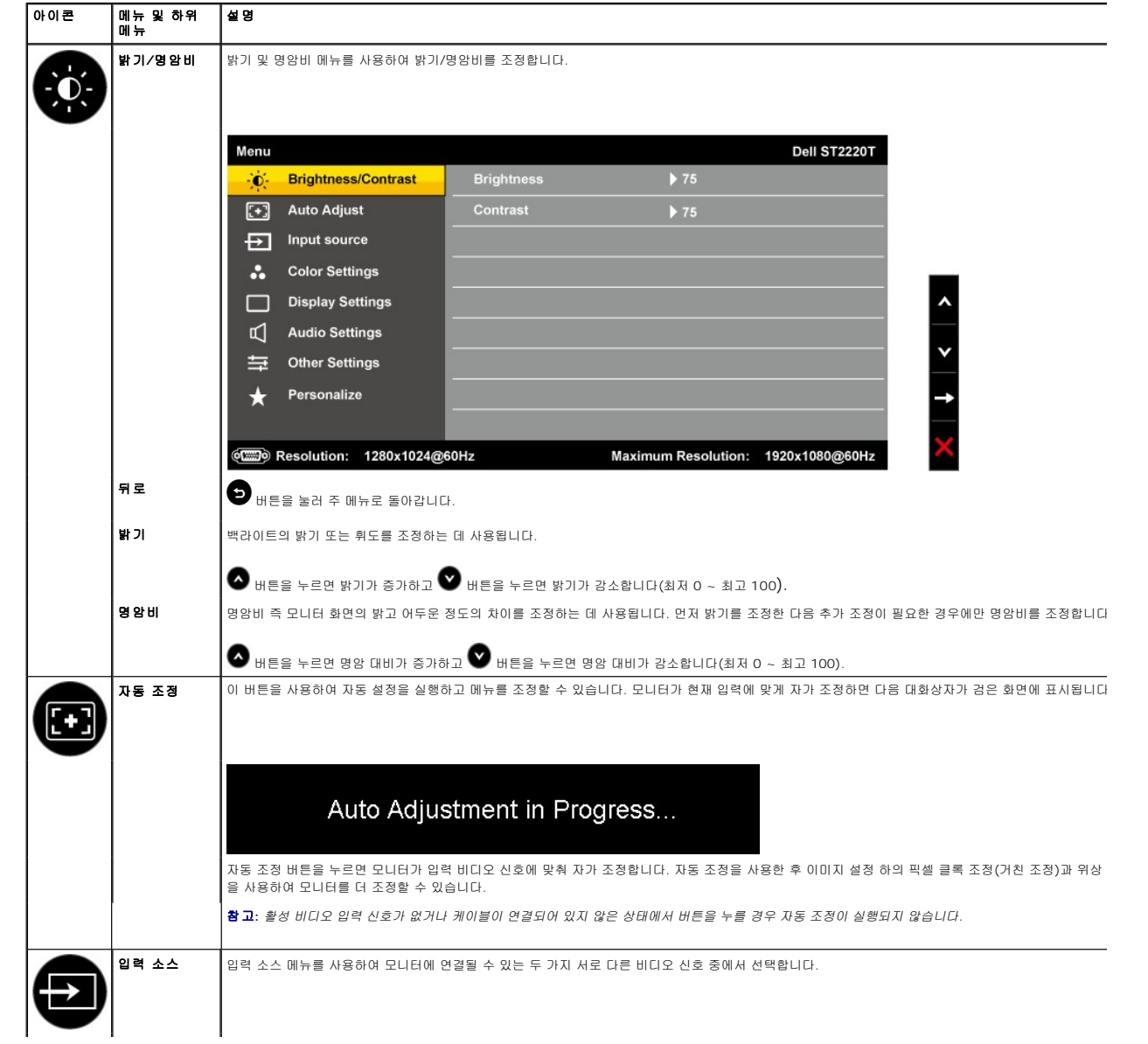

<span id="page-17-0"></span>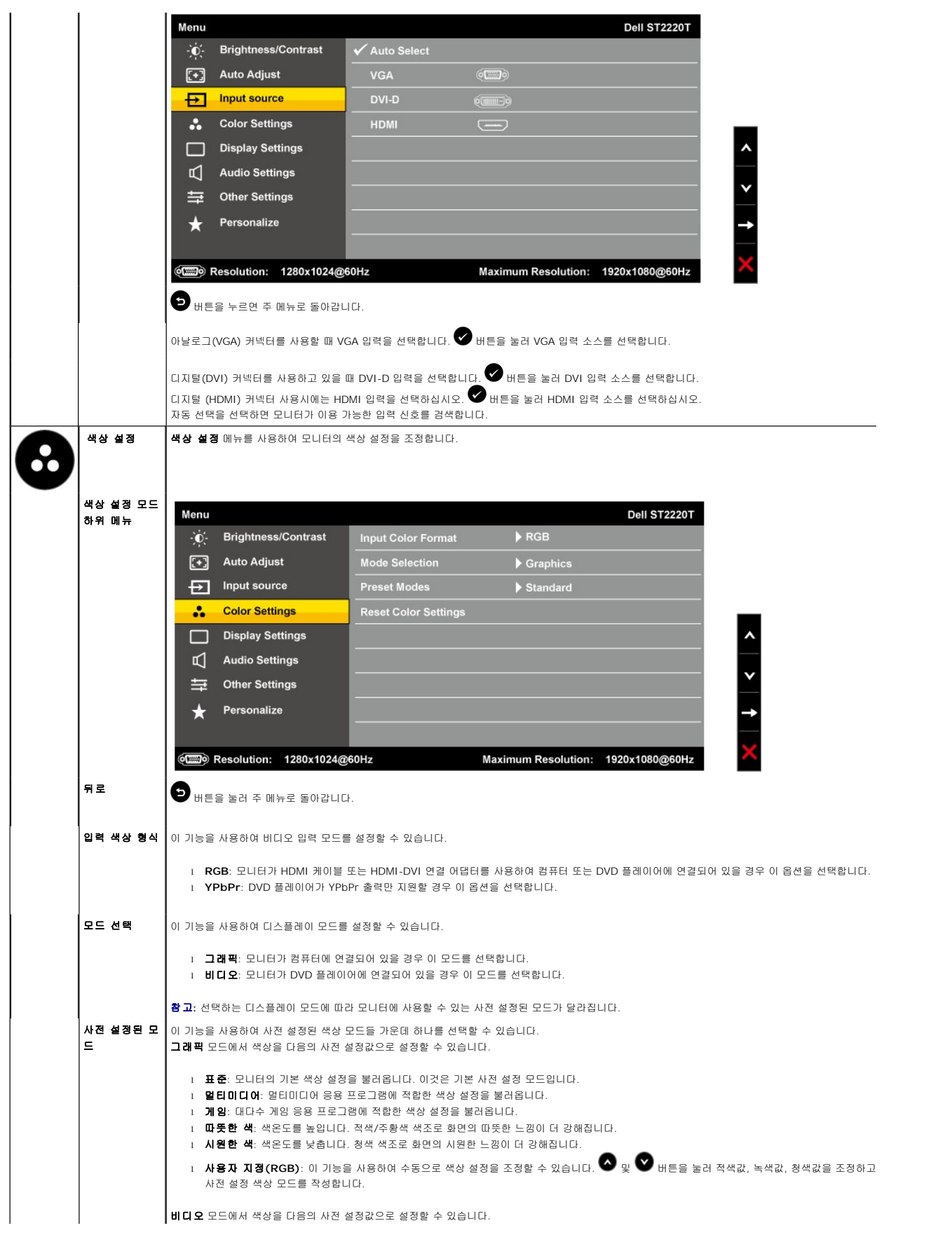

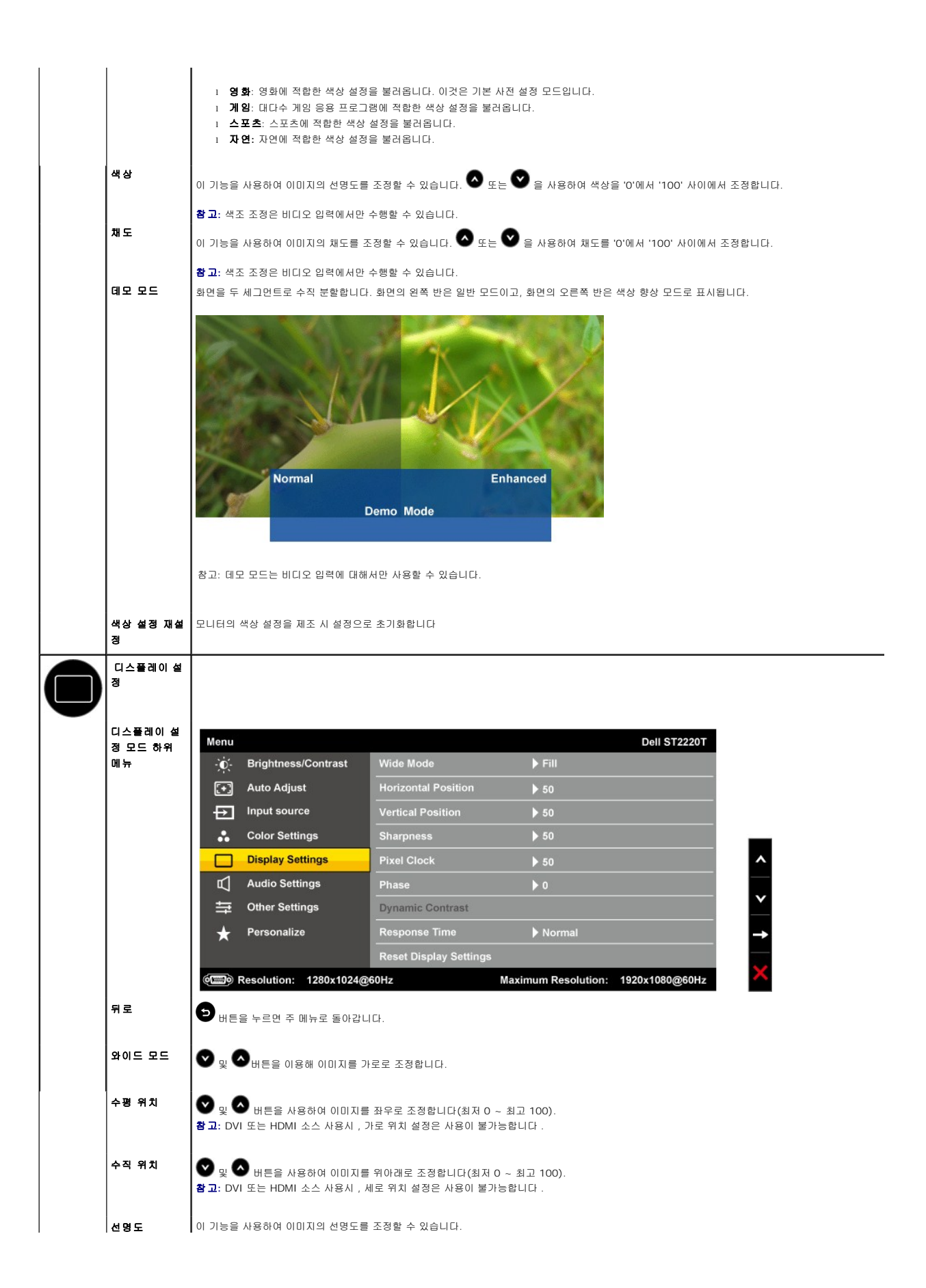

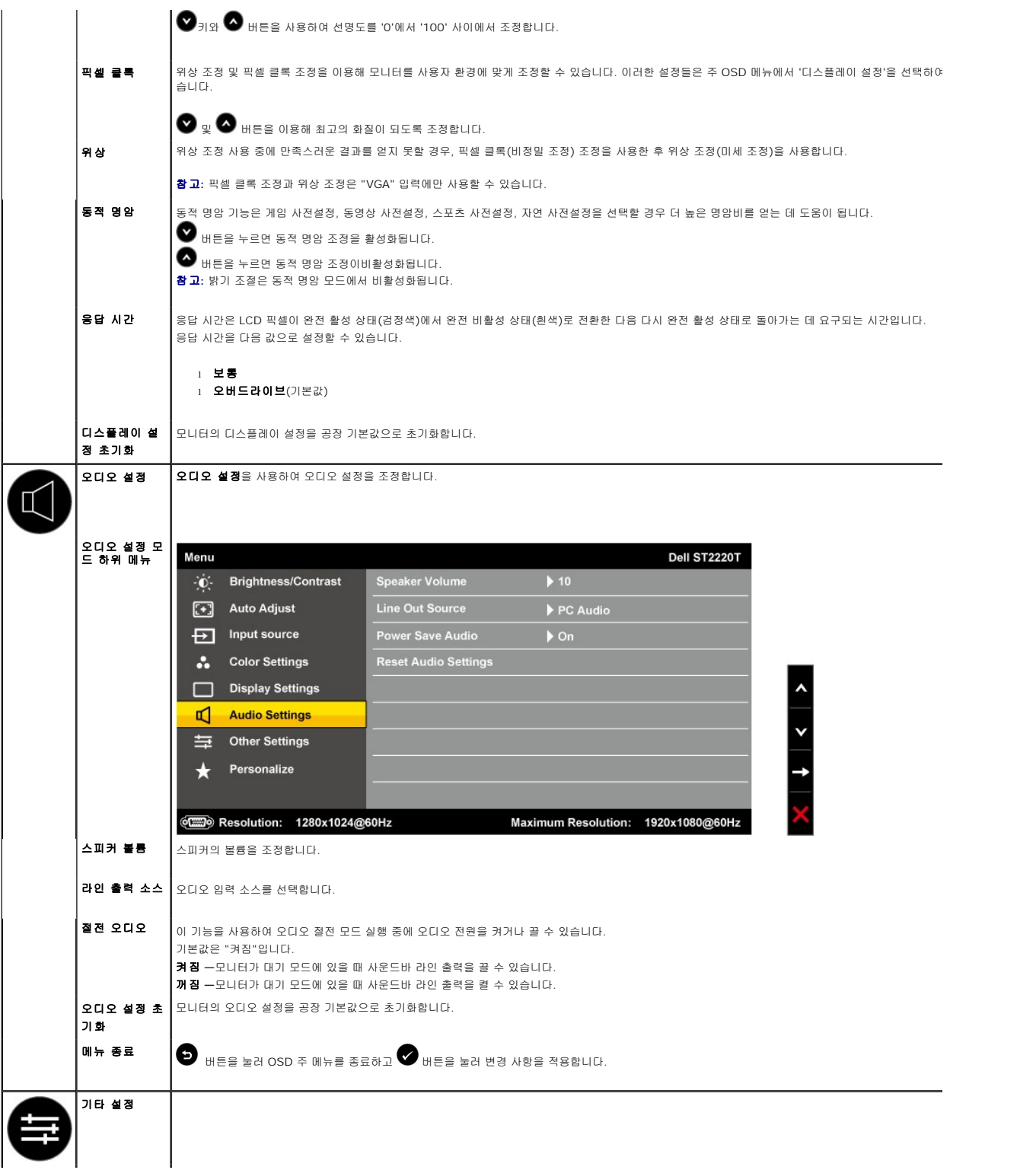

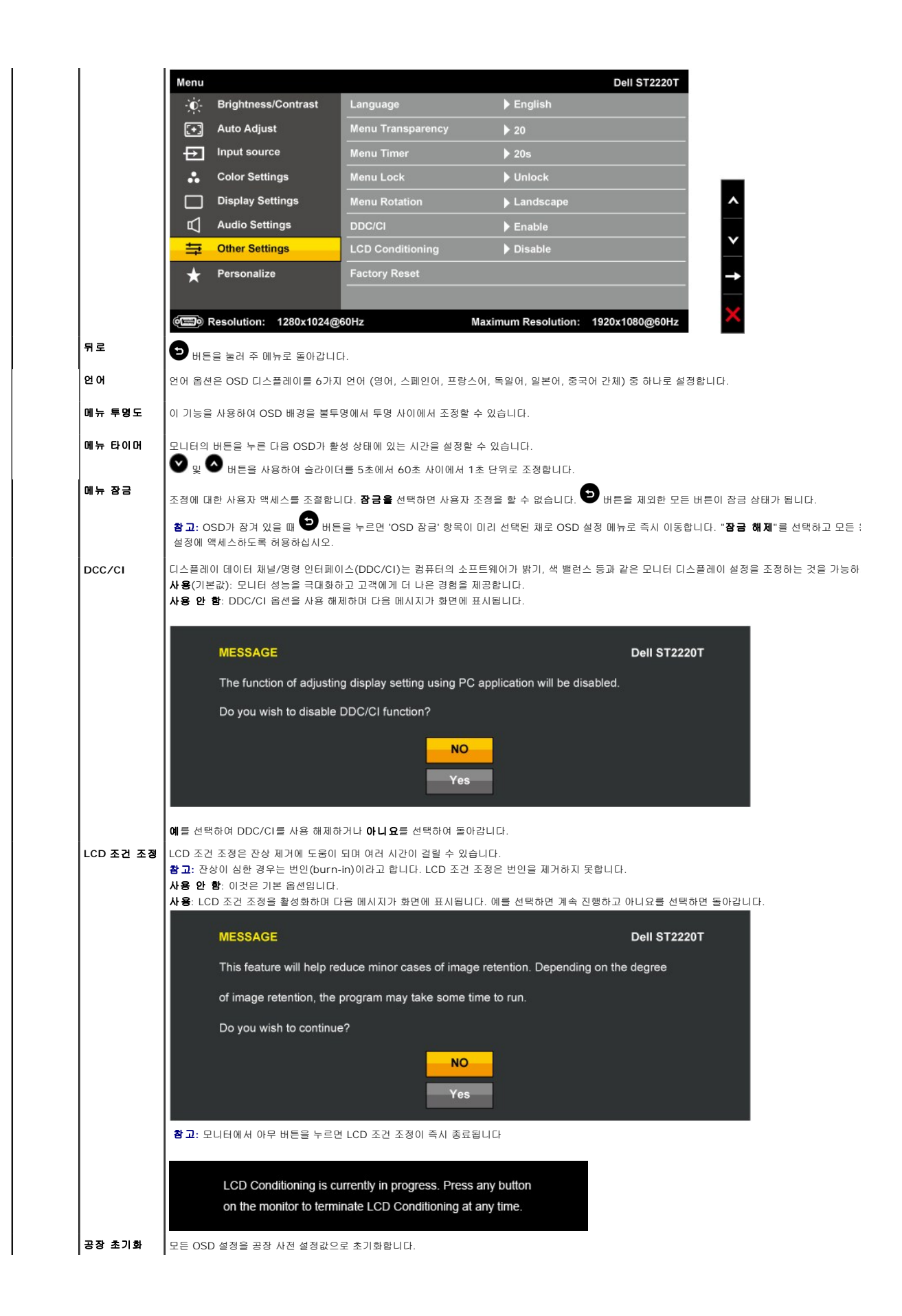

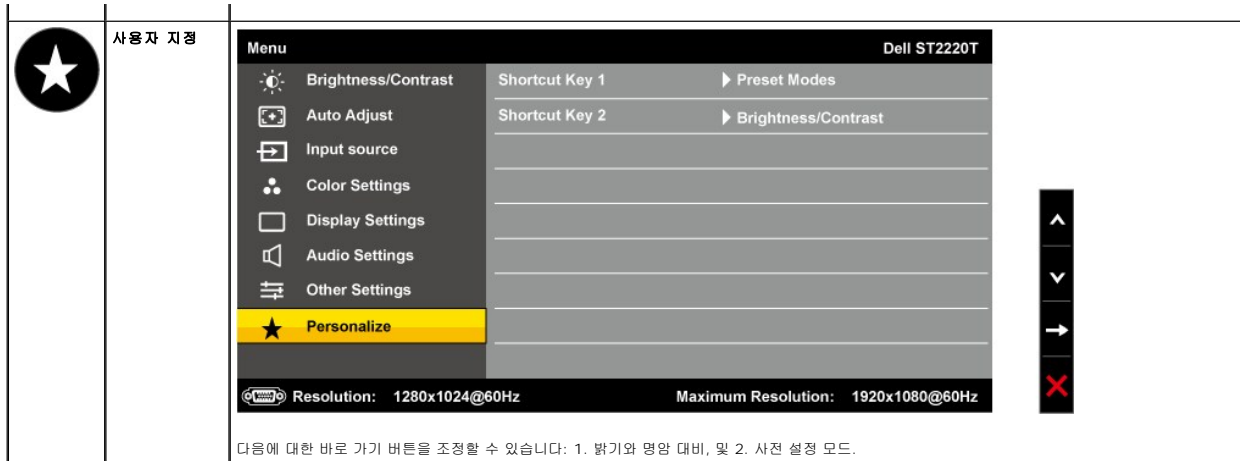

### **OSD** 경고 메시지

다음 경고 메시지들이 화면에 표시되어 모니터가 비동기 상태임을 나타낼 수 있습니다.

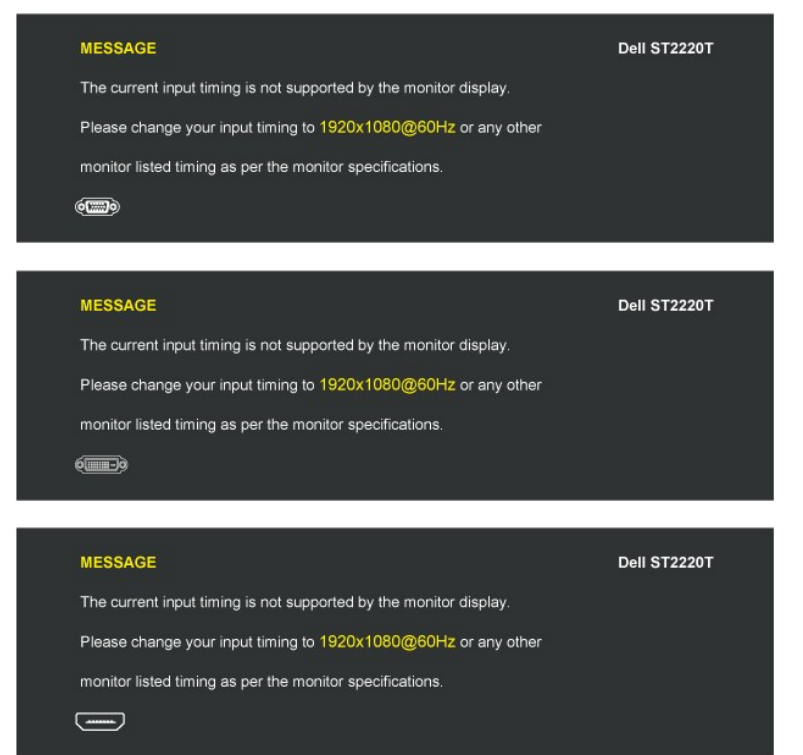

이것은 모니터가 컴퓨터에서 수신 중인 신호와 동기화할 수 없음을 뜻합니다. 모니터가 사용하기에는 신호가 너무 높거나 너무 낮습니다. 이 모니터가 처리할 수 있는<br>수평 및 수직 주파수 범위에 대해서는 <u>[제품 규격](file:///C:/data/Monitors/ST2220T/ko/ug/about.htm#Specifications)</u>을 참조하십시오. 권장 모드는 1920 x 1080, 60 Hz입니다.

모니터가 전원 절약 모드가 되면 다음 메시지 중 하나가 표시됩니다:

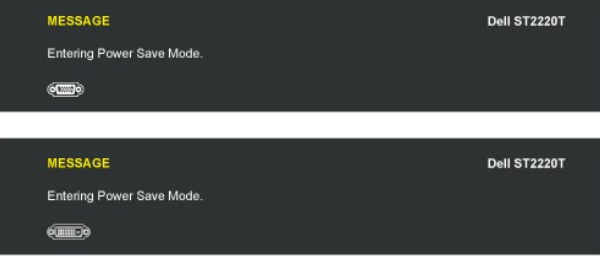

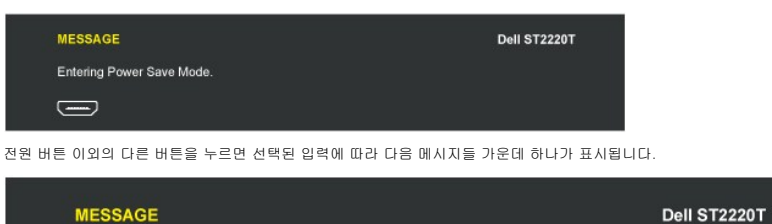

There is no signal coming from your computer. Press any key on the keyboard or mouse to wake it up. To change to another input source press the monitor button again.  $Q$ 

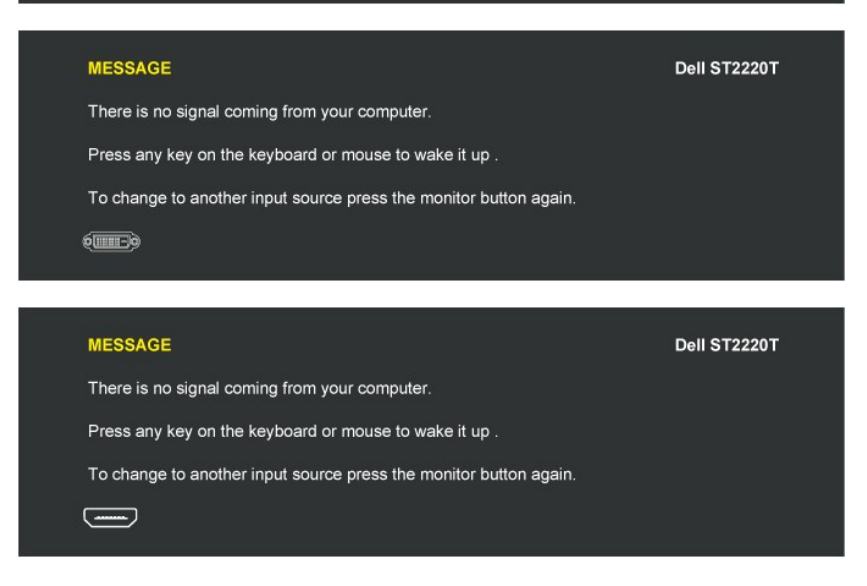

자세한 내용은 <u>문제 해결하기</u>를 참조하십시오.

## <span id="page-22-0"></span>최대 해상도 설정하기

#### 모니터의 최대 해상도 설정하기

- 1. 바탕 화면을 오른쪽 클릭한 다음 **속성**을 선택합니다.<br>2. **설 정** 탭을 선택합니다.
- 3. 화면 해상도를 1920 x 1080으로 설정합니다.
- **4. 확인**을 클릭합니다.
- 

1920 x 1080옵션이 없는 경우 그래픽 드라이버를 업데이트할 필요가 있을 수 있습니다. 컴퓨터에 따라 다음 절차들 가운데 한 가지를 실행합니다.

```
support.dell.com</u>을 방문하여 서비스 태그를 입력한 다음 그래픽 카드에 적합한 최신 드라이버를 다운로드합니다.<br>l 델 컴퓨터가 아닌 다른 컴퓨터를 사용하고 있을 경우(노트북 또는 데스크톱)
    ¡ 컴퓨터의 지원 사이트를 방문하여 최신 그래픽 드라이버를 다운로드합니다. 
    ¡ 그래픽 카드 웹사이트를 방문하여 최신 그래픽 드라이버를 다운로드합니다.
```
# <span id="page-22-1"></span>모니터를 사용하고 싶은 위치에 맞게 구성

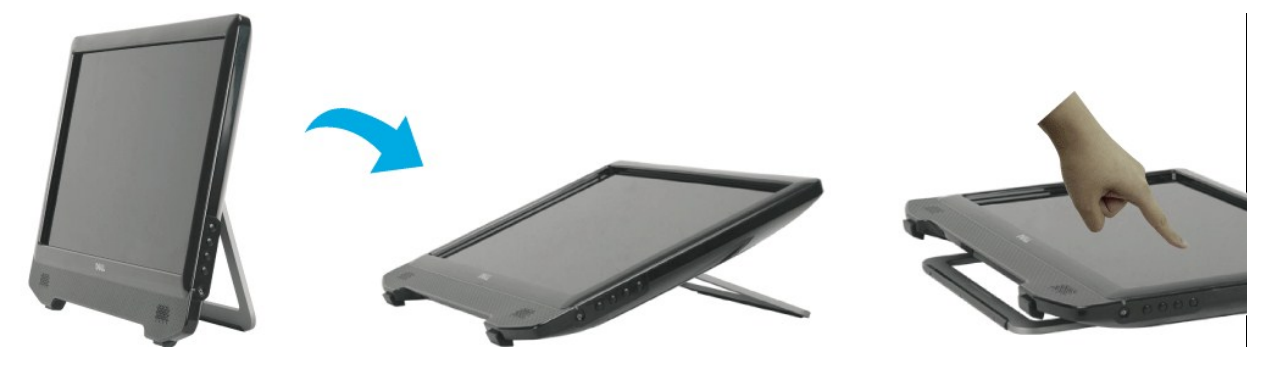

참고**:** 스탠드는 모니터에 장착되어 출고됩니다.

# <span id="page-23-0"></span>터치 스크린 사용

참고**:** 모니터와 컴퓨터를 USB 케이블로 연결해야 합니다.

Dell™ ST2220T 모니터는 터치 감지형입니다?화면을 터치해 컴퓨터를 간편하게 조작할 수 있습니다.

마우스를 사용할 때와 마찬가지로 다음과 같이 터치 스크린을 통해 컴퓨터를 조작할 수 있습니다.

- 
- l 화면을 한 번 두드리는 것은 마우스를 한 번 클릭하는 것과 같습니다.<br>l 화면을 빠르게 두 번 두드리는 것은 마우스를 두 번 클릭하는 것과 같습니다.<br>l 터치하여 선택한 상태로 손가락을 이동하여 개체를 끌어갈 수 있습니다.
- <sup>l</sup> 누른 채로 터치하면 마우스 오른쪽 버튼을 클릭한 것과 같습니다.
- 
- <sup>l</sup> 메뉴 옵션을 선택하려면 메뉴를 터치하여 선택한 다음 원하는 옵션으로 이동 후 손가락을 놓아 옵션을 선택합니다. 또는 마우스를 사용할 때와 마찬가지로 메뉴를 누른 다음 원하는 옵션을 선택할 수도 있습니다.

터치 스크린 사용 시 압력을 가하지 않아도 터치를 감지합니다. 좋은 결과를 얻으려면 손가락을 화면과 거의 90도 각으로 가리키고 나머지 손가락은 글래스에 닿지 않게 합니다.

# <span id="page-24-0"></span>모니터 설치하기

**Dell™ ST2220T** 모니터

# 디스플레이 해상도를 **1920 X 1080 (**최대**)**으로 설정하기

Microsoft® Windows® 운영 체제를 사용할 때 최적의 디스플레이 성능을 유지하려면 다음 단계를 수행하여 디스플레이 해상도를 1920 x 1080@75 Hz로 설정하십시오.

1. 바탕 화면을 오른쪽 클릭한 다음 속성을 클릭합니다.

2. 설정 탭을 선택합니다.

3. 마우스 왼쪽 버튼을 누른 상태로 슬라이더 바를 오른쪽으로 이동시켜 화면 해상도를 **1920 X 1080**으로 조정합니다.

4. 확인을 클릭합니다.

**1920 X 1080** 옵션이 없는 경우 그래픽 드라이버를 업데이트할 필요가 있을 수 있습니다. 아래의 시나리오 중에서 사용 중인 컴퓨터 시스템을 가장 잘 설명하는 시나리오를 선택하여 제 공된 지침을 따르십시오.

**1:** 인터넷에 접속되는 **Dell™** 데스크톱 컴퓨터 또는 **Dell™** [노트북 컴퓨터를 사용할 경우](file:///C:/data/Monitors/ST2220T/ko/ug/internet.htm)

#### **2: Dell™** 의 제품이 아닌 데스크톱 컴퓨터**,** [노트북 컴퓨터 또는 그래픽 카드를 사용할 경우](file:///C:/data/Monitors/ST2220T/ko/ug/non-dell.htm)

# <span id="page-25-0"></span>**Dell™ ST2220T** 모니터

[사용자 안내서](file:///C:/data/Monitors/ST2220T/ko/ug/index.htm)

[디스플레이 해상도를](file:///C:/data/Monitors/ST2220T/ko/ug/optimal.htm) 1920 X 1080(최대)으로 설정하기

#### 이 안내서에 수록된 정보는 예고 없이 변경될 수 있습니다**. © 2010 Dell Inc.** 모든 권리는 당사가 보유합니다**.**

Dell Inc.의 서면 동의 없이 그 어떤 식으로도 이 자료를 복제하는 행위는 엄격히 금지됩니다.

이 문서에서 사용된 상표: *DELL과 DELL* 로고는 멜(Dell Inc.)의 상표입니다. *Microsoft, Windows*와 W*indows Wistl*e 미국 또는 기타 국가에서 마이크로소프트(Microsoft Corporation)의 상표 또는 등록상표입니다.<br>*ENERGY STAR*는 미국 환경보호청의 등록상표입니다. 멜(Dell Inc.)은 ENERGY STAR 협력업체로서 이

본 문서에는 상표와 상호에 대한 권리를 주장하는 법적 실체 또는 그 법적 실체의 제품을 지칭하기 위하여 기타 상표와 상호가 사용되었을 수 있습니다. 델은 자사 소유가 아닌 상표나 상호에 대한 어떠한 소유권도 부인합니다.

모델 **ST2220Tc**

**2010**년 **9**월 **Rev. A00**

#### <span id="page-26-0"></span>모니터 설치하기 **Dell™ ST2220T** 모니터 사용자 안내서

 $Q$  [모니터 연결하기](#page-26-1)

 $)$  [케이블 정리하기](#page-28-0)</u>

# <span id="page-26-1"></span>모니터 연결하기

경고**:** 이 단원에 있는 절차를 시작하기 전에 [안전 지침을](file:///C:/data/Monitors/ST2220T/ko/ug/appendx.htm#Safety%20Information) 따르십시오.

참고**:** USB 업링크 케이블을 연결해야만 터치 기능을 이용할 수 있습니다.

모니터를 컴퓨터에 연결하기

- 
- 1. 컴퓨터를 끄고 전원 케이블을 뽑습니다.<br>2. HDMI 케이블, 흰색 (디지탈 DVI-D), 또는 파란색 (아날로그 VGA) 디스플레이 커넥터 케이블을 컴퓨터 뒷면에 있는 해당 비디오 포트에 연결하십시오. 같은 컴퓨터에 있는 모든 케<br>이블을 사용하지 마십시오.적절한 비디오 시스템과 함께 여러 다른 컴퓨터에 케이블이 연결되어 있는 경우에만 케이블을 모두 사용하십시오.

#### 청색 **VGA** 케이블 연결하기

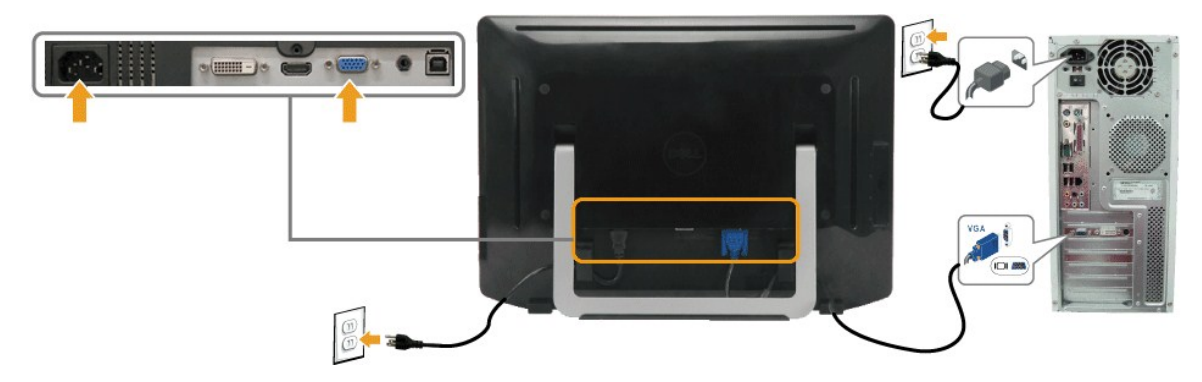

백색 **DVI** 케이블 연결하기

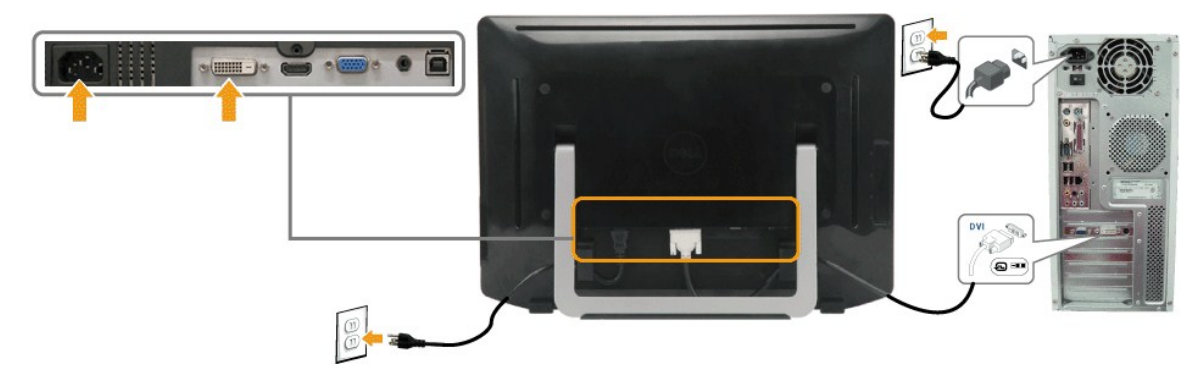

```
HDMI 케이블 연결하기
```
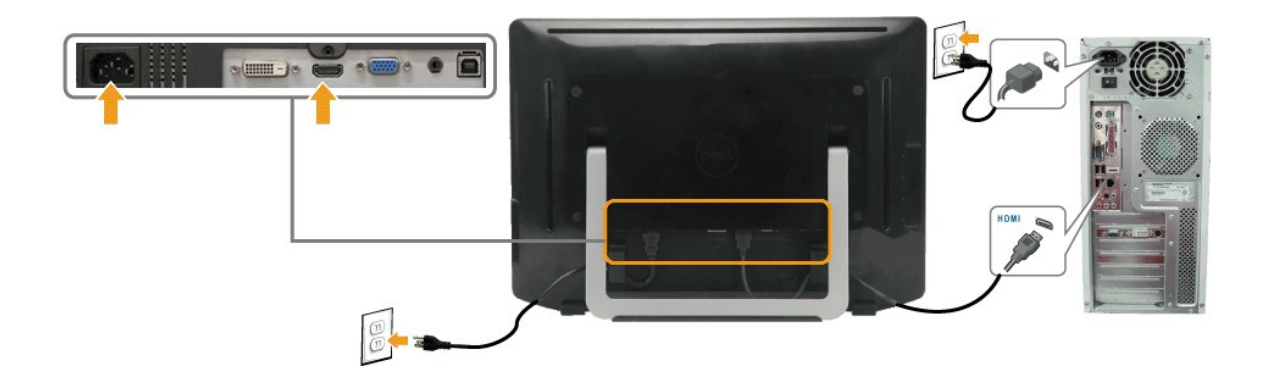

참고**:** 그래픽은 예시 목적으로만 사용됩니다. 컴퓨터의 외관은 다를 수 있습니다.

#### **USB** 케이블 연결하기

DVI/VGA/HDMI 케이블 연결을 완료한 다음 아래 절차를 따라 USB 케이블을 컴퓨터에 연결하고 모니터 설치를 완료합니다.

- 
- 1. 다운스트림 USB 포트(제공된 케이블)을 컴퓨터의 적절한 USB 포트에 연결합니다.<br>2. **USB 주변기기를 모니터**의 업스트림 USB 포**트에 연결합니다.**<br>3. 컴퓨터와 모니터의 전원 케이블을 근처의 콘센트에 꽂습니다.
- 
- 4. 모니터와 컴퓨터를 켭니다.
- 모니터에 이미지가 나타나면 설치가 완료된 것입니다. 이미지가 나타나지 않을 경우 <u>문제 해결하기</u>를 참조하십시오.<br>5. 모니터 스탠드 뒷면의 케이블 홀더를 사용하여 케이블을 정리합니다.
- 

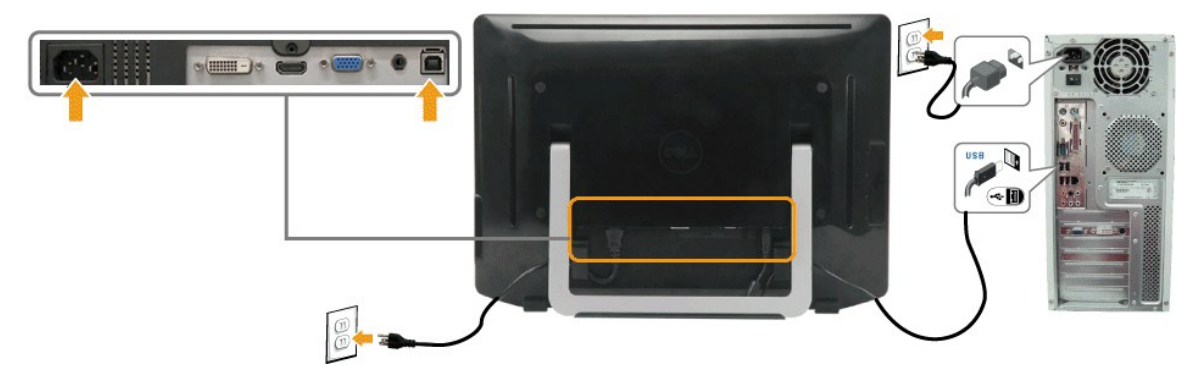

### 오디오 케이블 연결하기

오디오 케이블 연결하기

- 1. 오디오 케이블을 모니터의 오디오 입력 포트와 컴퓨터의 오디오 출력 포트에 연결합니다.
- .. 그니도 케이블을 모니터의 :<br>2. 모니터와 컴퓨터를 켭니다.<br>3. 모니터 뒤며이 맨스트 3. 모니터 뒷면의 케이블 홀더를 사용하여 케이블을 정리합니다.

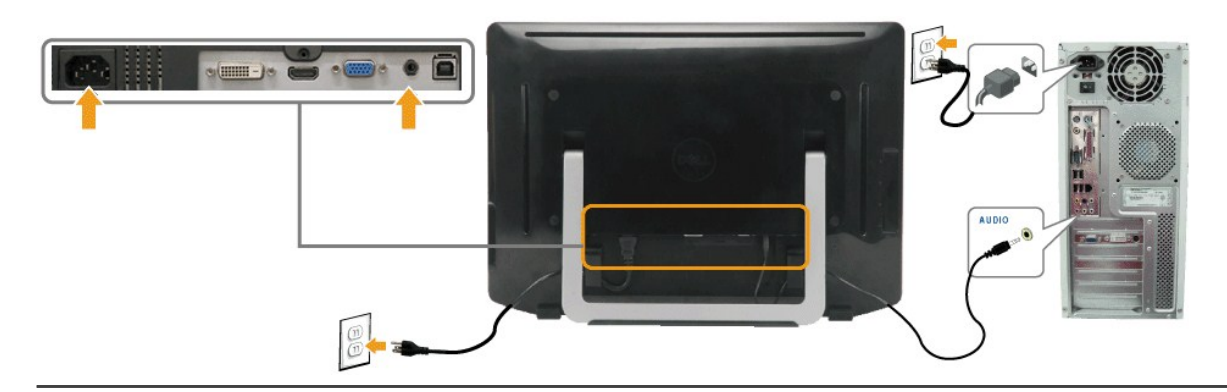

# <span id="page-28-0"></span>케이블 정리하기

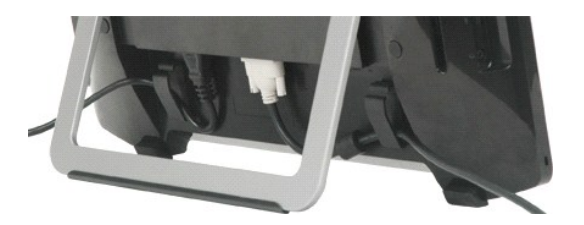

필요한 모든 케이블을 모니터와 컴퓨터에 연결한 후(<mark>[모니터 연결하기](#page-26-1)</mark>를 참조) 케이블 관리 슬롯을 사용하여 위와 같이 모든 케이블을 정리합니다.

<span id="page-29-0"></span>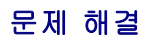

#### **Dell™ ST2220T** 모니터

- $\bullet$  자가 검사
- $\bullet$  [공통적인 문제](#page-30-0)
- $\bigcirc$  [제품 고유의 문제](#page-31-1)
- USB [고유의 문제](#page-31-2)
- $O$  [터치 스크린 문제](#page-31-3)

경고**:** 이 단원에 있는 절차를 시작하기 전에 [안전 지침을](file:///C:/data/Monitors/ST2220T/ko/ug/appendx.htm#Safety%20Information) 따르십시오.

## 자가 검사

사용자는 이 모니터의 자가 검사 기능을 이용하여 모니터가 제대로 동작하는지 점검할 수 있습니다. 모니터와 컴퓨터가 제대로 연결되어 있는데도 모니터 화면이 켜지지 않으면 다음 단계 를 수행하여 모니터 자가 검사를 실행합니다.

- 1. 컴퓨터와 모니터를 모두 끕니다.
- 2. 컴퓨터 또는 모니터의 후면에서 비디오 케이블을 뽑습니다. 제대로된 자기 테스트 운영을 보장하기 위해 컴퓨터나 모니터 위에서 HDMI, 디지탈 (흰색 커넥터) 및 아날로그 (파란색 커넥터) 케이블을 분리시키십시오.
- 3. 모니터를 켭니다.

모니터가 정상적으로 동작하면서도 비디오 신호를 감지할 수 없는 경우 움직이는 대화 상자가 화면(흑색 배경)에 표시됩니다. 자가 검사 모드에 있는 동안 전원 LED는 백색을 유 지하며, 선택된 입력에 따라 아래 대화상자들 가운데 하나가 화면에서 계속 위아래로 움직이며 표시됩니다.

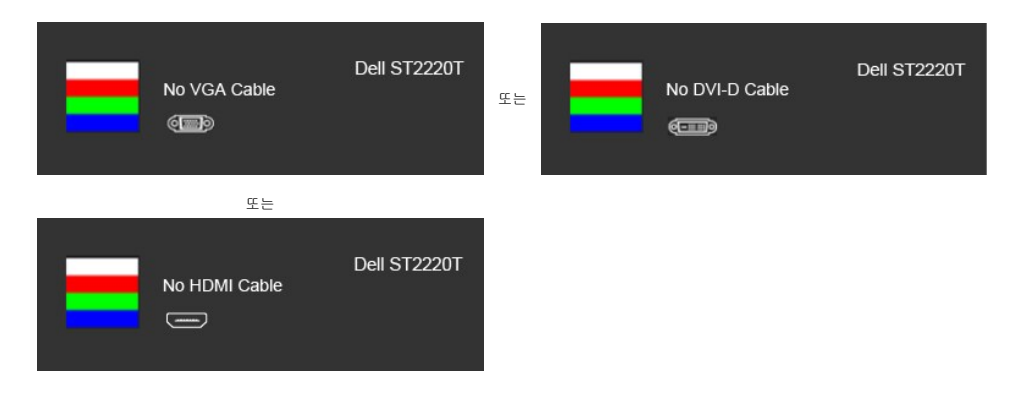

4. 비디오 케이블의 연결이 해제되거나 손상된 경우 정상적인 시스템 작동 중에도 이 상자가 표시됩니다. 5. 모니터의 전원을 끄고 비디오 케이블을 다시 연결한 후 컴퓨터와 모니터의 전원을 켭니다.

위의 절차를 수행한 후에도 모니터 화면에 아무것도 표시되지 않으면 비디오 컨트롤러와 컴퓨터를 점검합니다. 모니터가 제대로 작동하고 있기 때문입니다.

# 내장형 진단 도구

모니터에 내장된 진단 도구는 화면 비정상이 모니터의 고유한 문제인지 아니면 컴퓨터 시스템과 그래픽 카드의 문제인지 판단하는 데 도움을 줍니다.

참고**:** 비디오 케이블이 뽑혀 있고 모니터가 자가 검사 모드에 있을 때만 내장된 진단 도구를 실행할 수 있습니다.

내장된 진단 도구 실행하기

- 
- 
- 1. 화면이 깨끗한지 확인합니다(화면 표면에 먼지 입자가 없는지 확인).<br>2. 컴퓨터 또는 모니터의 후면에서 비디오 케이블을 뽑습니다. 그러면 모니터가 자가 검사 모드에 들어갑니다.<br>3. 전면 패널에서 **바로 가기 키 1** 키와 **바로 가기 키 4** 키를 2초 동안 동시에 누르고 있습니다. 회색 화면이 표시됩니다.

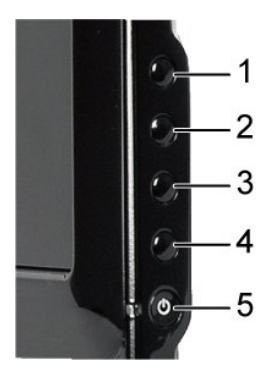

- 4. 화면이 정상으로 보이는지 확인합니다.
- 5. 전면 패널의 **바로** *가기 키 4*키를 다시 누릅니다. 화면 색상이 적색으로 변합니다.<br>6. 녹색, 청색, 검정, 백색 화면에서 5단계를 반복하여 디스플레이를 검사합니다.
- 

백색 화면이 표시되면 검사가 완료됩니다. 종료하려면 바로 가기 키 *4* 키를 다시 누릅니다.

내장된 진단 도구를 사용하여 실시한 검사에서 화면 비정상이 감지되지 않을 경우, 모니터는 제대로 동작하고 있는 것입니다. 비디오 카드와 컴퓨터를 점검합니다.

# <span id="page-30-0"></span>공통적인 문제

다음 표는 발생 가능한 공통적인 모니터 문제와 적용 가능한 해결책에 관한 일반 정보를 제공합니다.

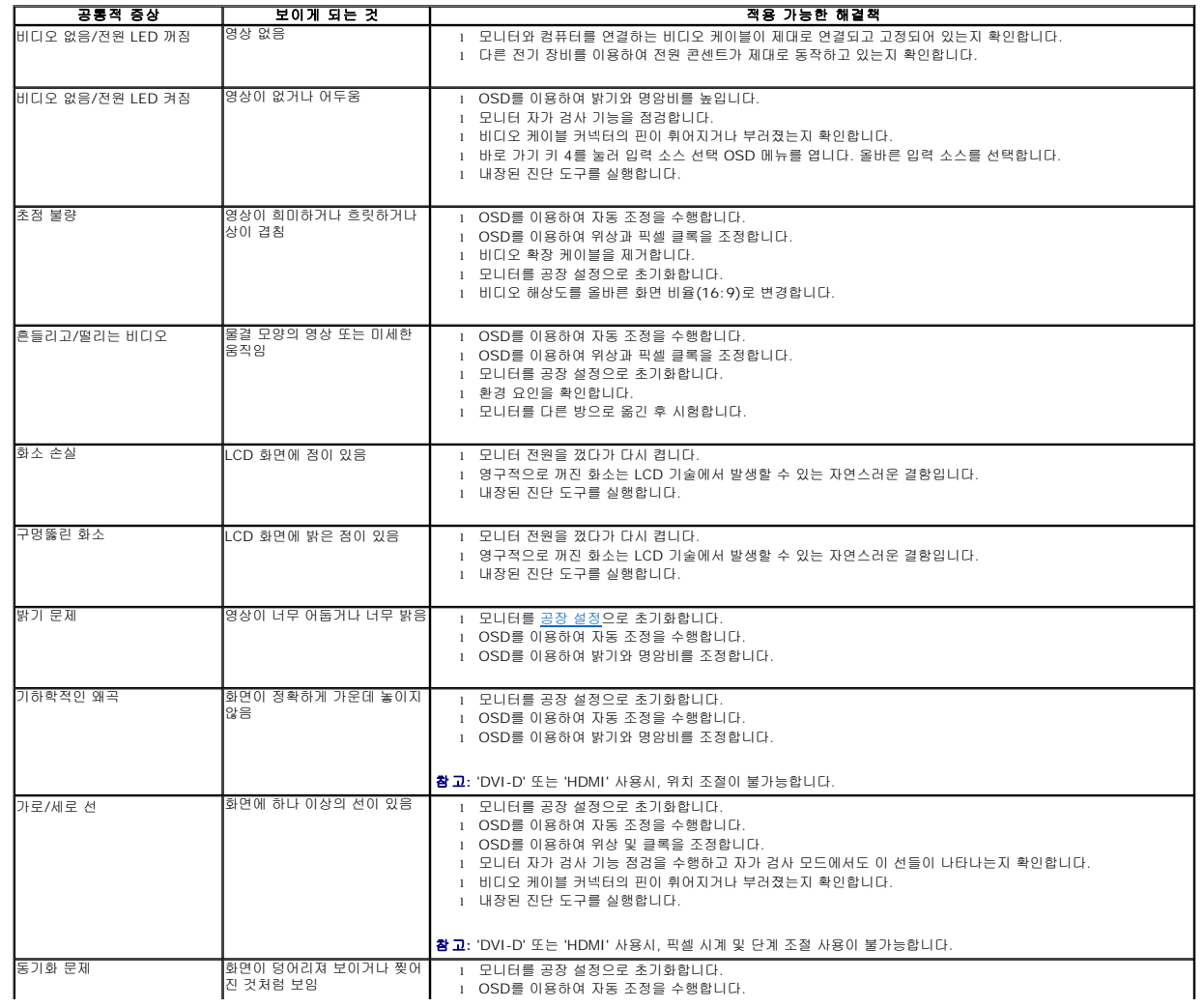

<span id="page-31-0"></span>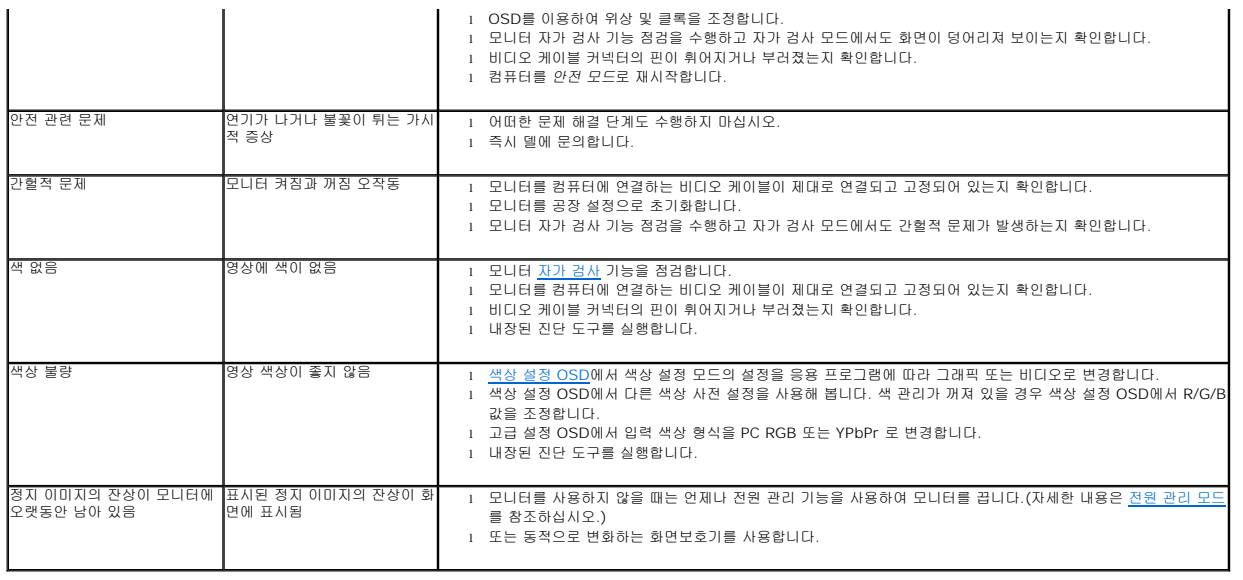

# <span id="page-31-1"></span>제품 고유의 문제

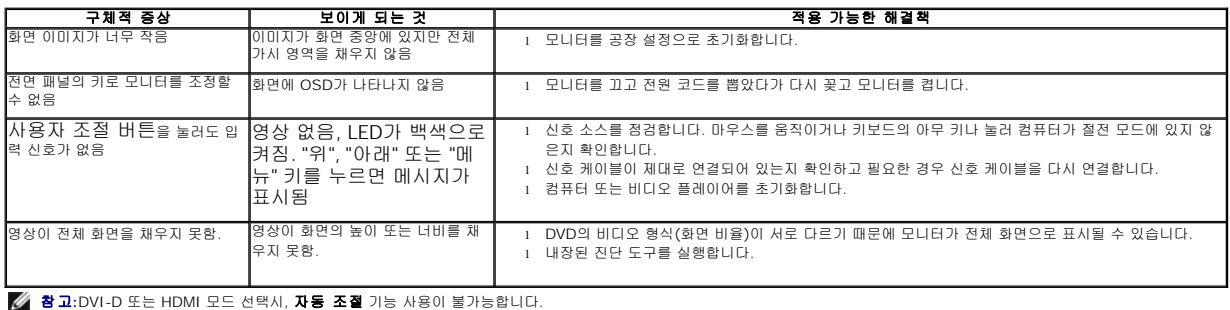

# <span id="page-31-2"></span>범용 직렬 버스**(USB)** 고유의 문제

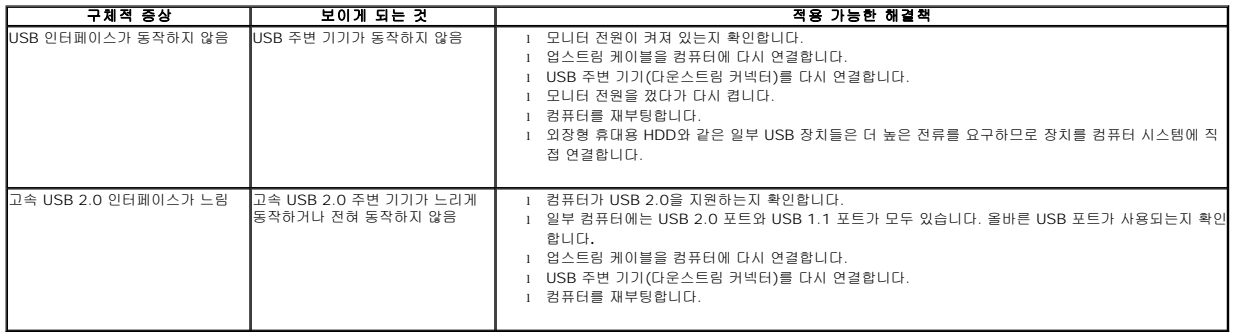

# <span id="page-31-3"></span>터치 스크린 문제

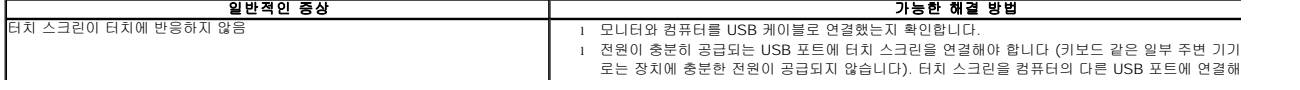

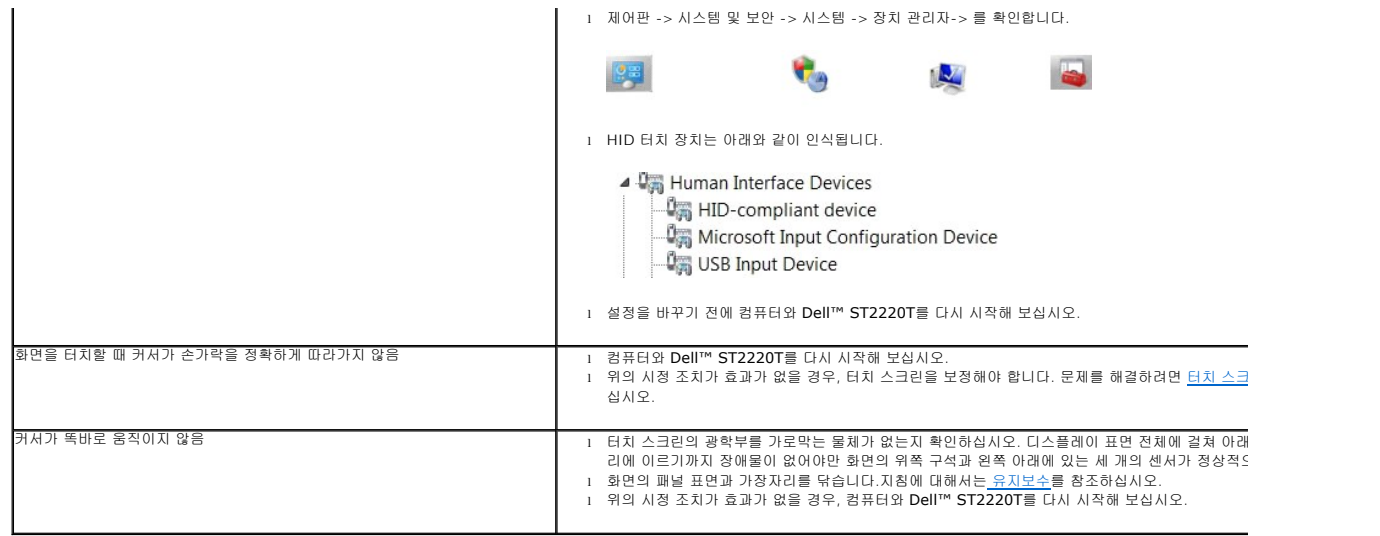

## 터치 스크린 보정

ST2220T는 Windows7 보정을 사용합니다:

1. 손가락(또는 터치 펜)으로 화면의 검은색 십자가 가운데를 터치해 십자가를 움직입니다.

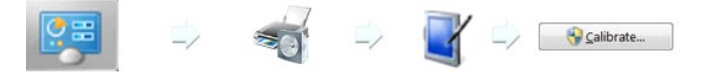

- 
- 2. 손가락(또는 터치 펜)으로 화면의 검은색 십자가 가운데를 터치해 십자가를 움직입니다.<br>3. 포인터가 첫 번째 보정을 위해서 15개의 추가적 위치로 차례로 이동한 후, 이전 보정 데이터가 저장된 경우 3개의 추가적 위치로 차례로 이동합니다.<br>4. 보정한 데이터를 저장해 터치 스크린 보정 절차를 완료합니다.
- 

이것으로 터치 스크린 보정 절차를 마쳤습니다.

- 참고**:**손가락을 뗄 때는 화면에서 손가락을 끌지 말고 즉각 위로 들어올려 떼어야 합니다. Dell ST2220T 평판 모니터.
- <u>- 本</u><br>■ 참고:보정 결과를 테스트하기 위해 화면에서 이리저리 마우스 포인터를 이동하면서 포인터가 손가락을 잘 따라 움직이는지 확인하십시오.
- 참고**:**보정이 만족스럽지 못하면 다시 보정할 수 있습니다.
- 참고**:**각 보정 지점에 손가락을 정확하게 올려놓아야 합니다.
- 참고**:**손가락을 정확도가 낮게 터치한 경우, 해당 지점을 눌러 이전 상태로 돌아갑니다.